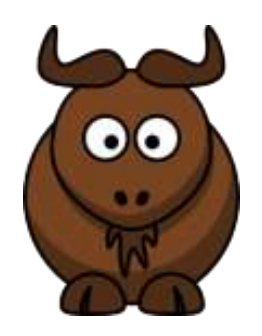

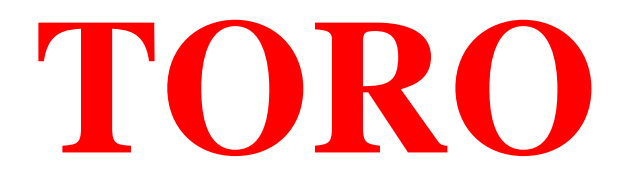

# **Registrazione Tornei Elo Italia/FIDE**

# <http://www.torneionline.com/toro>

# [toro@torneionline.com](mailto:toro@torneionline.com)

Manuale versione 1.0 Stesura iniziale: 1 luglio 2010 Aggiornamenti: 22 febbraio 2012 – Aggiunti errori 7017 e 7018

# **Indice**

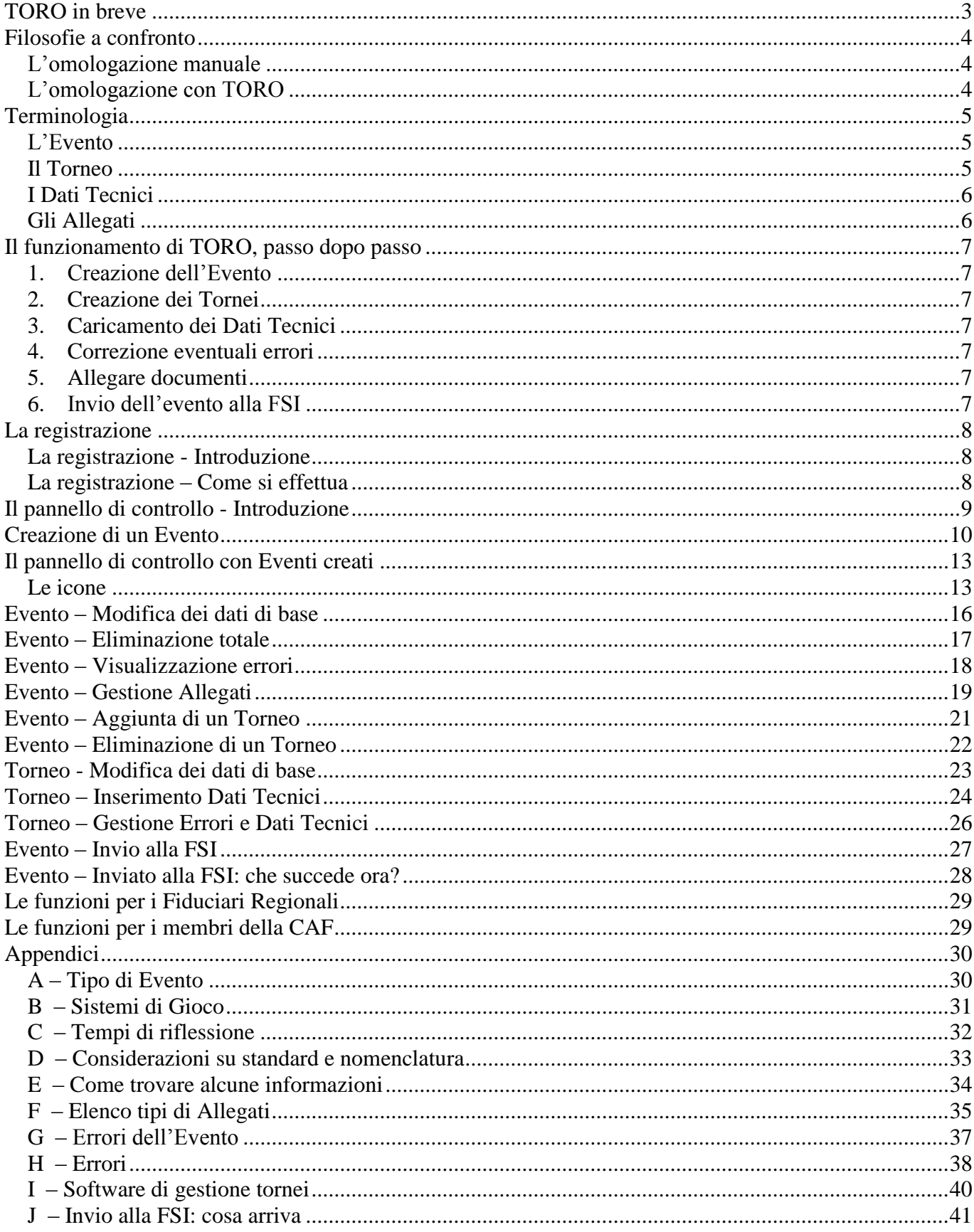

# **TORO in breve**

#### **TORO è una funzionalità del sito web ufficiale della FSI dedicato al punteggio Elo (Tpol, [http://www.torneionline.com](http://www.torneionline.com/)) con la quale gli arbitri possono provvedere all'inserimento e all'invio diretto in Federazione dei dati relativi ai tornei da loro diretti.**

E' quindi una funzionalità dedicata specificatamente agli **Arbitri**.

Mediante una semplice iscrizione, ogni Arbitro avrà a disposizione un pannello con il quale potrà:

- inserire i dati generali di ogni torneo diretto
- inserire i dati tecnici di ogni torneo diretto
- inviare tutti i dati dei tornei all'ente omologatore della FSI

L'utilizzo di **TORO** è gratuito e non è obbligatorio: chi vorrà potrà ancora servirsi delle consuete modalità di omologazione, così come è possibile un utilizzo misto (alcuni tornei omologati in modalità manuale e altri con **TORO**).

L'utilizzo di **TORO**, che presenta numerosi pregi e vantaggi, è però caldamente consigliato.

**TORO** è disponibile a questo indirizzo:<http://www.torneionline.com/toro/>

Per ogni problema con **TORO**, scrivete a [toro@torneionline.com](mailto:toro@torneionline.com)

# **Filosofie a confronto**

### *L'omologazione manuale*

L'omologazione manuale avviene attualmente mediante l'elaborazione da parte del Responsabile dell'Elo (da ora "RE") dei dati che arrivano via email dagli arbitri.

I principali inconvenienti che si hanno con questo sistema sono:

- grande lavoro manuale;
- notevole possibilità di errori;
- impossibilità di lavorare in modo diretto con alcune tipologie di formati dei dati, ma necessità di "ricopiarli" in altro formato;
- necessità in caso di errori di contattare l'arbitro per le correzioni;
- poca standardizzazione nella nomenclatura dei dati (tempi di riflessione, sistema di svolgimento tornei, denominazione stessa dei tornei, ecc.) ;
- lentezza della procedura;
- possibilità di archiviazione limitate e comunque demandate all'organizzazione personale del RE;

### *L'omologazione con TORO*

L'omologazione online con TORO presenta numerosi vantaggi:

- maggior coinvolgimento dell'arbitro nel processo di omologazione;
- lavoro manuale del RE ridotto al minimo indispensabile;
- azzeramento di quasi tutti gli errori;
- in caso di errori TORO agisce in modalità pro-active (gli errori vengono segnalati all'arbitro che può correggerli PRIMA di inviare i dati in federazione) ;
- possibilità di utilizzo diretto di molti formati di file senza necessità di travasarli in altri;
- estrema standardizzazione della nomenclatura dei dati (tempi di riflessione, sistema di svolgimento tornei, denominazione stessa dei tornei, ecc.) ;
- sicurezza della completezza dei dati;
- velocità della procedura;
- tutto il materiale prodotto da TORO viene conservato da email inviate contemporaneamente all'arbitro, alla segreteria della federazione, al RE, all'amministratore di TORO;
- tutto il materiale prodotto da TORO viene conservato online a tempo indefinito e sempre a disposizione dell'arbitro che lo ha prodotto, in modo da avere una vera e propria storia della propria attività;
- tutto il materiale prodotto da TORO viene conservato online a tempo indefinito e sempre a disposizione dei Fiduciari Regionali e dei Membri della CAF che, ciascuno per le proprie competenze, potrà visionarlo per i propri compiti (per esempio i Fiduciari potranno visionare le schede di valutazione degli arbitri della propria regione, sia quando hanno operato in regione, sia quando hanno operato fuori regione) ;

# **Terminologia**

Per comprendere appieno il funzionamento di TORO occorre fare chiarezza su alcuni termini che saranno usati in questo manuale e che vengono utilizzati dall'applicativo durante il suo funzionamento.

### *L'Evento*

Per TORO l'**evento** è tutta la manifestazione scacchistica. Sono quindi eventi:

- il festival di Bratto
- il festival di Porto San Giorgio
- l'open di Crema
- il chiuso di Reggio Emilia
- il weekend di Bibbiena
- il campionato regionale del Lazio

### *Il Torneo*

Per TORO il **torneo** è il singolo torneo all'interno di un **evento**. Ogni evento può quindi essere formato da uno o più tornei all'interno dell'evento (minimo uno). Con riferimento agli eventi visti prima, quindi avremo:

- il festival di Bratto
	- o Torneo A
	- o Torneo B
	- o Torneo C
	- o Torneo D
- il festival di Porto San Giorgio
	- o Torneo A
	- o Torneo B
	- o Torneo C
	- o Torneo D
	- l'open di Crema
		- o Torneo A
- il chiuso di Reggio Emilia
	- o Torneo A
- il weekend di Bibbiena
	- o Torneo A
	- o Torneo B
- il campionato regionale del Lazio
	- o Torneo A

Si noti che il Campionato Italiano U20 e il Campionato Italiano Femminile, che negli ultimi anni si sono svolti a Bratto, non sono stati indicati tra i tornei dell'evento "Festival di Bratto" poiché, per loro natura, sono di tipo diverso e quindi vanno considerati come eventi a sé stanti. Per esempio, se un giorno si volesse affiancare un festival al tradizionale "Chiuso di Reggio Emilia" esso, il festival, andrebbe visto come un evento a parte perché tecnicamente "slegato" dal chiuso.

### *I Dati Tecnici*

In TORO i **dati tecnici** sono i file (o "il" file) strettamente necessari per la gestione tecnica dei tornei, cioè per la loro omologazione ai soli fini tecnici (Elo Italia, Elo FIDE, pubblicazione su Tpol, eccetera). I dati tecnici sono concettualmente legati al singolo Torneo, non all'Evento; la cosa risulterà chiara se si pensa che è possibile (ed è successo più volte) che nell'ambito della stessa manifestazione (Evento) un torneo venga gestito con Vega e un altro torneo venga gestito con Diena, o situazioni assimilabili.

I dati tecnici verranno descritti in dettaglio più avanti; solo per fare un esempio banale, segnaliamo che i dati tecnici del torneo A dell'evento festival di Bratto, se fosse gestito con Vega, sarebbe il solo file ".elo" relativo al torneo A.

Tutti gli altri dati che normalmente l'arbitro invia in federazione (verbale, schede arbitrali, elenco iscritti, ricevute di pagamento, autocertificazioni, ecc.) NON sono considerati dati tecnici da TORO.

### *Gli Allegati*

In TORO gli **allegati** sono tutti i file e documenti che l'arbitro decide di allegare all'evento per inviarli in FSI, insieme ai dati tecnici, per l'omologazione (per esempio il verbale del torneo, le schede di valutazione arbitrale, ecc.).

Vedremo poi in dettaglio quali sono gli allegati che possono o devono essere inviati.

# **Il funzionamento di TORO, passo dopo passo**

TORO può essere facilmente utilizzato suddividendo l'attività nei seguenti passi, da eseguire in sequenza.

### *1. Creazione dell'Evento*

La prima cosa da fare è creare l'**evento**.

### *2. Creazione dei Tornei*

E' quindi necessario creare, all'interno dell'evento, tutti i **tornei** di cui l'evento è composto.

### *3. Caricamento dei Dati Tecnici*

All'interno di ogni torneo, vanno quindi caricati i **dati tecnici**, torneo per torneo.

### *4. Correzione eventuali errori*

Potrebbe poi essere necessario correggere eventuali errori che TORO dovesse aver segnalato nei dati tecnici.

### *5. Allegare documenti*

L'evento va quindi completato con i necessari **allegati**.

### *6. Invio dell'evento alla FSI*

Alla fine di tutti i punti precedenti, l'evento (con tutti i suoi tornei) è pronto per essere inviato alla FSI.

Seguite questo manuale pagina per pagina, passo dopo passo, e arriverete alla fine senza problemi.

# **La registrazione**

### *La registrazione - Introduzione*

Per poter utilizzare TORO è necessario registrarsi. La registrazione è gratuita ed è riservata agli arbitri ufficiali della FSI.

### *La registrazione – Come si effettua*

Visualizzate la home page di TORO. In basso nella pagina vedrete questo:

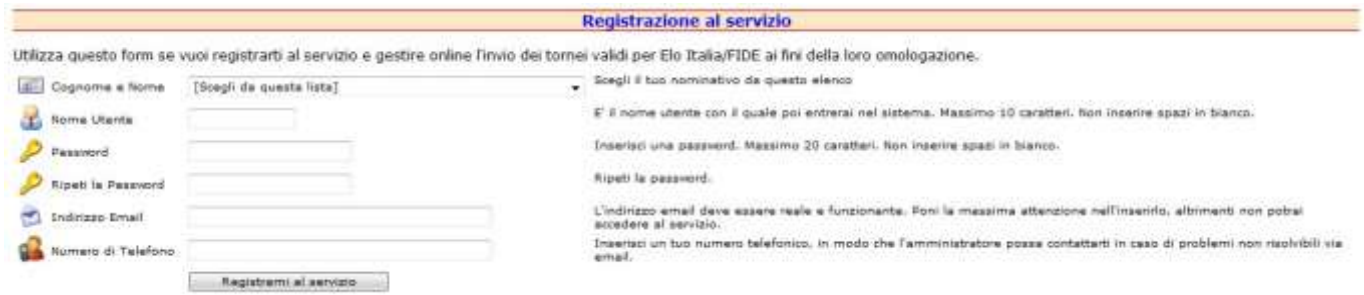

Tutti i campi sono obbligatori ed autoesplicativi.

Completate il form, seguendo le indicazioni presenti sulla destra di ogni campo, e premete l'apposito bottone "Registrami al servizio".

A questo punto automaticamente vi arriverà una email. Se la mail non dovesse arrivarvi, contattate l'amministrazione.

L'email contiene un semplice link, sul quale dovrete cliccare per confermare che siete stati proprio voi a richiedere la registrazione.

Fatto questo passo, la vostra registrazione dovrà essere approvata dall'amministrazione di TORO. Se questa approvazione non vi dovesse pervenire entro un tempo ragionevole (48 ore), contattate voi stessi l'amministrazione per verificare se ci sono problemi.

Ottenuta l'approvazione, potrete entrare nel pannello di controllo di TORO utilizzando l'utenza e la password che avete indicato nella fase di registrazione.

# **Il pannello di controllo - Introduzione**

Il pannello di controllo, inizialmente, ha questo aspetto:

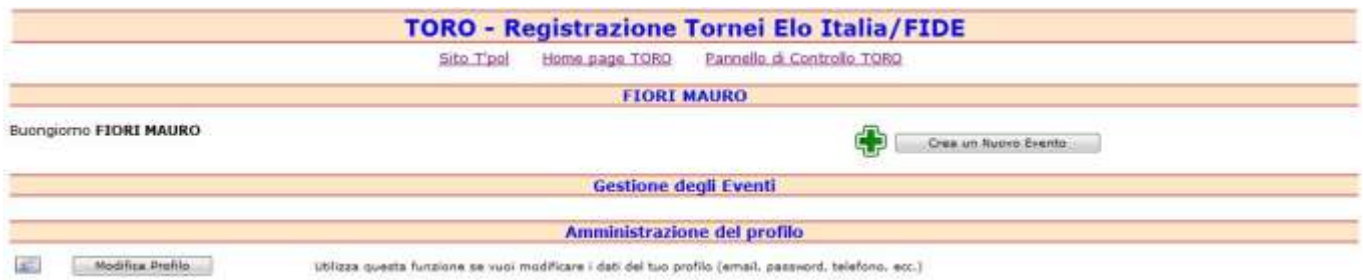

Ci sono 3 zone operative, delle quali la più importante è quella centrale. Vediamo una breve introduzione su tutte queste zone.

#### **Creazione nuovo Evento**

E' presente un solo, semplice bottone, con il quale è possibile creare un nuovo evento.

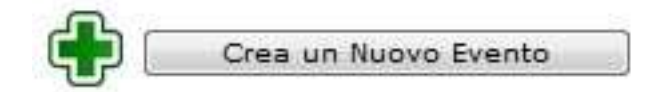

#### **Zona elenco Eventi**

La zona in cui sono elencati tutti i vostri Eventi, mediante la quale è possibile gestirli (aggiungere/togliere tornei, dati tecnici, allegati, ecc.). E' la vera e propria zona operativa del vostro pannello.

#### **Amministrazione del profilo**

Una funzionalità che vi permette di modificare alcuni dei parametri del vostro profilo, come l'email, il telefono, la password. Questa funzionalità non verrà spiegata in dettaglio perché è di per sé molto semplice: un semplice pannello vi permetterà, nel caso sia necessario, di cambiare l'email di riferimento, la password o il numero di telefono.

# **Creazione di un Evento**

Per creare un evento, è necessario utilizzare l'apposito bottone del vostro pannello.

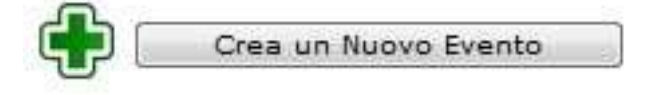

Apparirà il seguente formato video:

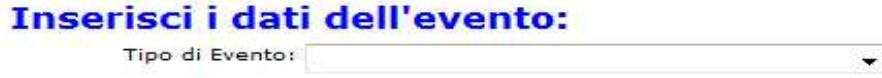

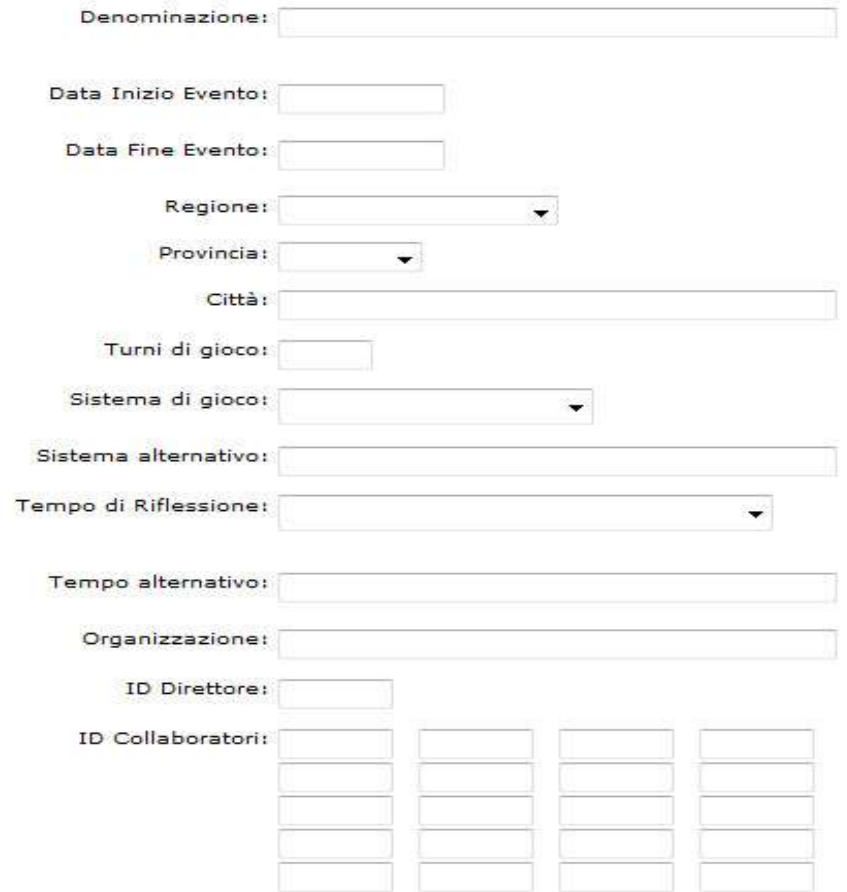

*Federazione Scacchistica Italiana – TORO Registrazione Tornei Elo Italia/FIDE 10/41*

Tutti i campi presentati sono decisamente auto esplicativi per un arbitro: in ogni caso un testo di help per ciascuno di essi viene mostrato al fianco di ogni campo. Occorre qui ricordare che i contenuti qui inseriti saranno quelli che verranno utilizzati come "modello" per la creazione dei vari Tornei (A, B, C, ecc.) di cui è composto un Evento. Pertanto, se per esempio il vostro Evento è composto da tre Tornei (A, B, C) con due tempi di riflessione diversi (A e B con un certo tempo, e C con un tempo diverso), è meglio qui inserire il tempo di riflessione dei tornei A e B in modo poi da limitare la modifica del tempo di riflessione al solo torneo C.

Tutti i campi sono praticamente obbligatori. Vediamoli uno per uno.

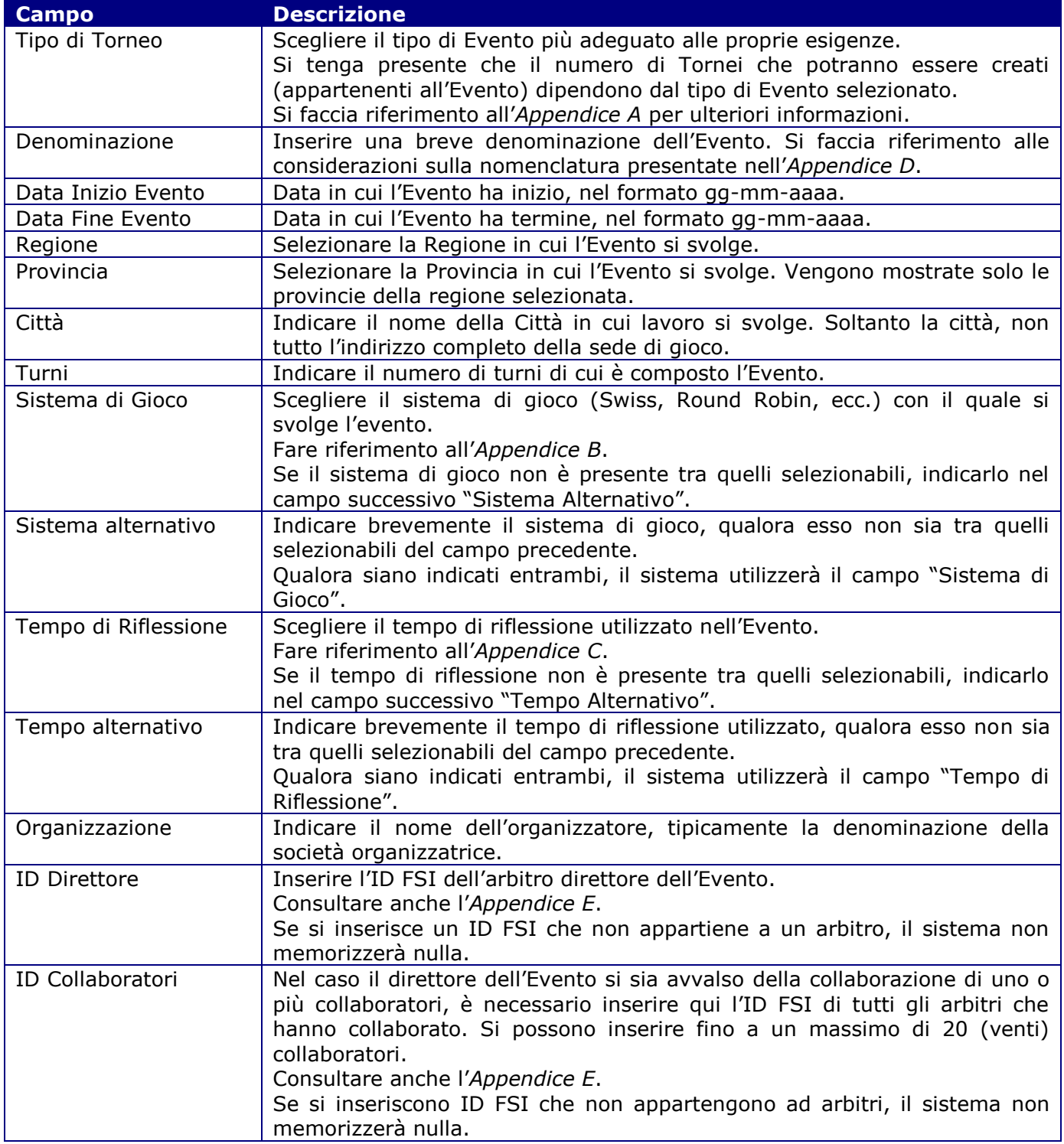

Una volta inseriti i dati, si avrà la possibilità di utilizzare uno tra questi due bottoni

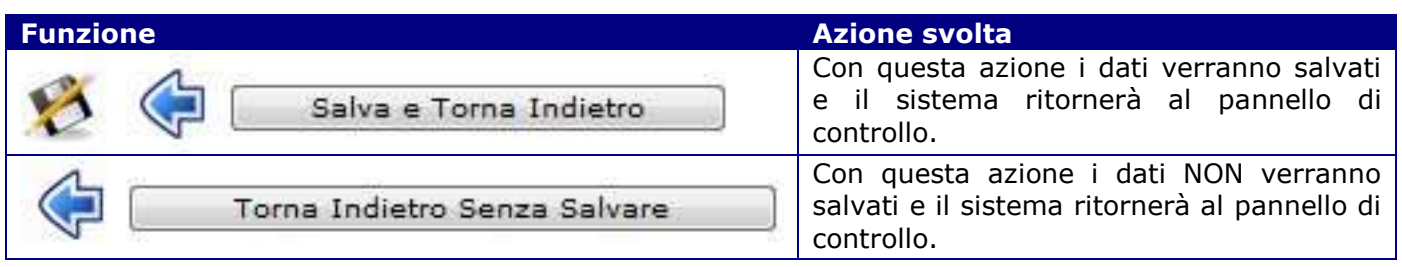

# **Il pannello di controllo con Eventi creati**

Dopo la creazione di uno o più Eventi il pannello di controllo assumerà un aspetto simile a quello mostrato qui sotto, che sarà quello che vi troverete davanti durante tutta la vostra attività di arbitro, visto che se state usando TORO lo state usando proprio per gestire gli Eventi da voi arbitrati.

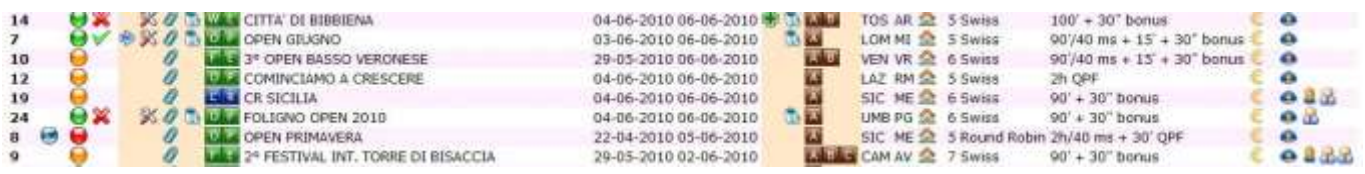

Questo è il cuore di TORO. Ogni Evento può avere icone di vario tipo, a seconda della situazione che si è venuta a creare, ed è quindi necessario prendere confidenza con il loro significato.

### *Le icone*

Vediamo perciò prima di tutto di prendere confidenza con tutti i campi di questo pannello, con tutte le varie icone e tutti i corrispondenti significati e le azioni che si possono intraprendere.

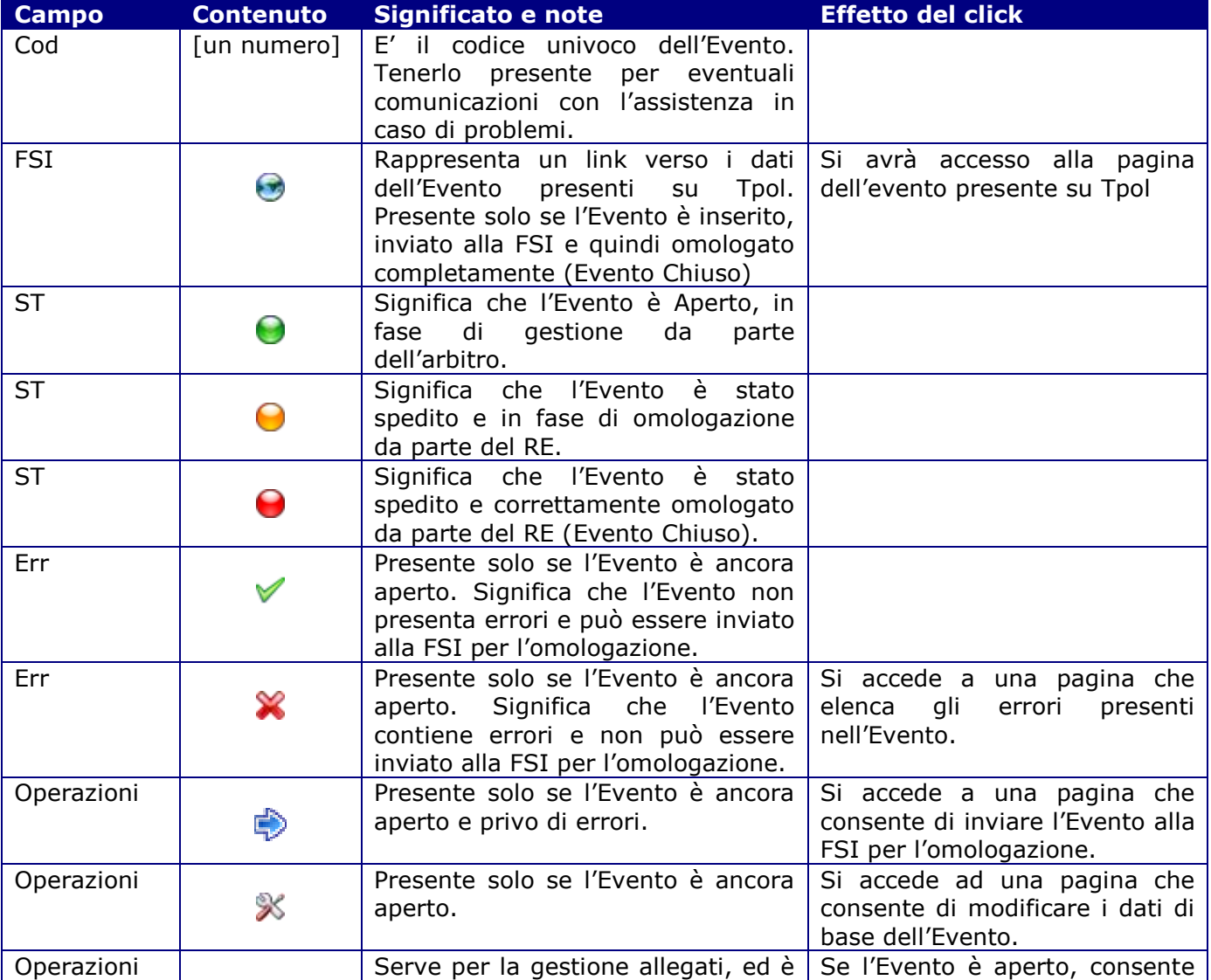

*Federazione Scacchistica Italiana – TORO Registrazione Tornei Elo Italia/FIDE 13/41*

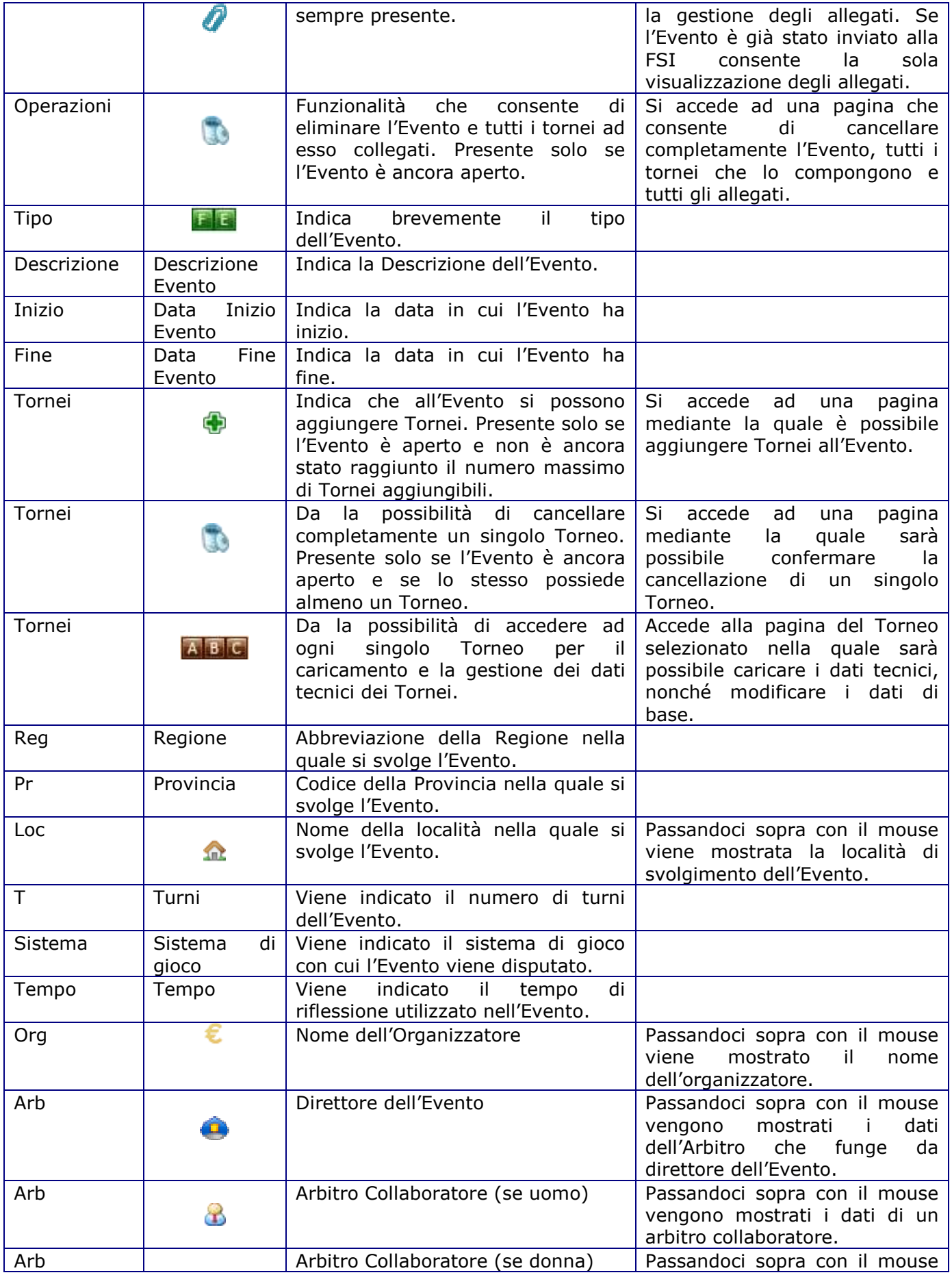

*Federazione Scacchistica Italiana – TORO Registrazione Tornei Elo Italia/FIDE 14/41*

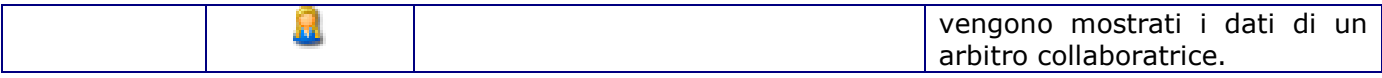

# **Evento – Modifica dei dati di base**

Dopo la creazione è possibile modificarne i dati di base, se necessario. Il formato video di modifica può essere facilmente ottenuto cliccando sull'apposito bottone.

#### $\propto$

Verrà mostrato il medesimo formato video già mostrato per la fase di immissione, con i campi ovviamente già impostati con il contenuto attuale dei dati.

Le considerazioni sono le stesse fatte per l'immissione dell'Evento, quindi non ci dilungheremo oltre. Si tratta semplicemente di apportare le modifiche necessario e quindi premere sul bottone si salvataggio.

# **Evento – Eliminazione totale**

E' possibile che sia necessaria l'eliminazione totale dell'Evento e di tutto quanto in esso contenuto (Tornei, Allegati, ecc.).

Il formato video di eliminazione può essere facilmente ottenuto cliccando sull'apposito bottone.

Verrà mostrato il seguente formato:

Utilizza questa funzione per cancellare completamente un Evento. Verranno cancellati anche tutti i dati relativi ai tornei di cui l'evento è composto, nonchè tutti gli allegati.

### Dati dell'evento:

Codice: 36 Tipo di torneo: CI Campionati D'Italia Denominazione: CAMPIONATI D'ITALIA Data Inizio Evento: 20-06-2010 Data Fine Evento: 27-06-2010 Regione: PIE Provincia: TO Città: Torino Turni di gioco: 8 Sistema di gioco: SW Swiss Sistema alternativo: Tempi di Riflessione: 100'/40 ms + 30' + 30" bonus Tempo alternativo: Organizzazione: Scacchistica Torinese ID Direttore: 102811 ID Collaboratori: 101737 103246 114175 100008

Viene mostrato un riepilogo dei dati di dati dell'Evento e si avrà la possibilità di utilizzare uno tra questi due bottoni.

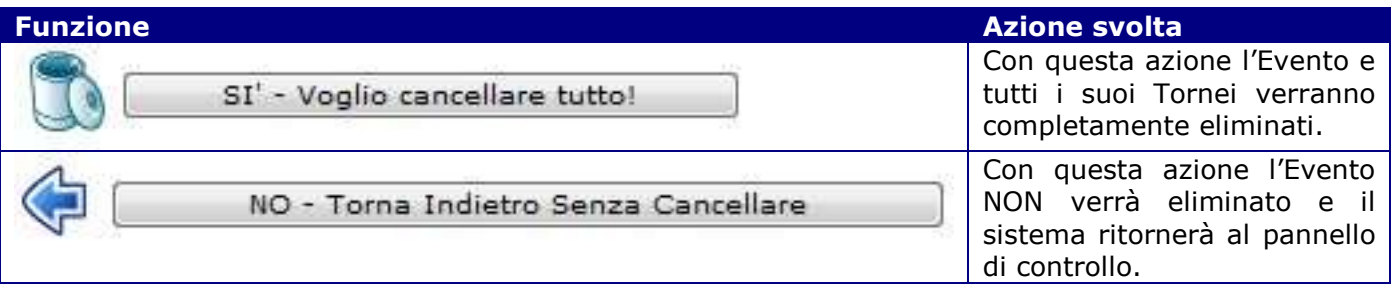

# **Evento – Visualizzazione errori**

Un Evento non può essere inviato alla FSI finchè non vengono eliminati tutti gli errori presenti. Le presenza di errori viene segnalata dall'immagine di un 'X' rossa e dalla mancanza dell'apposito bottone a forma di freccia per l'invio in FSI.

Il formato video con l'elenco degli errori può essere quindi facilmente ottenuto cliccando sull'apposito bottone.

#### Verrà mostrato il seguente formato:

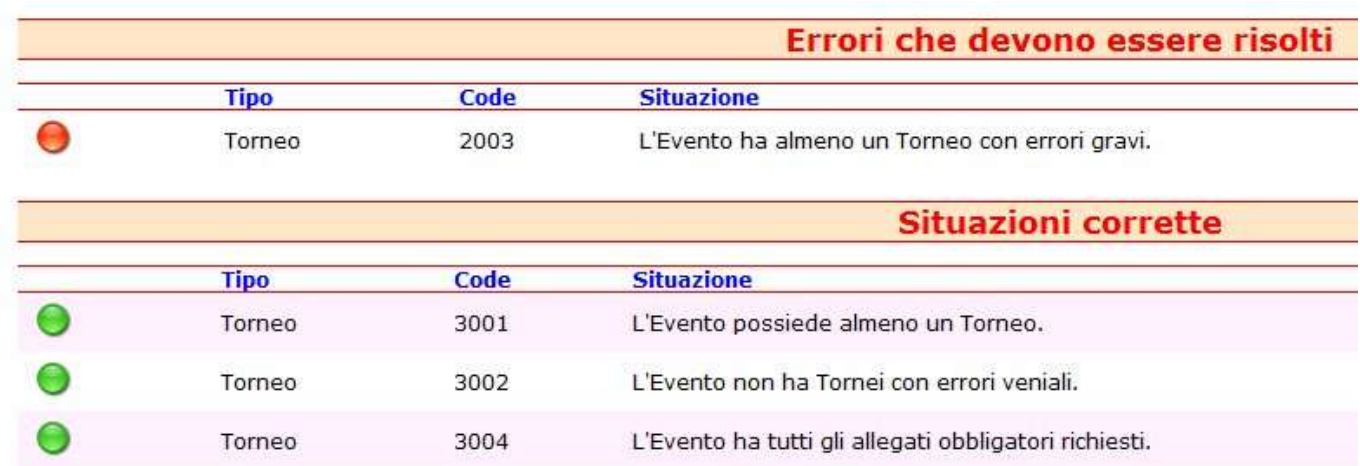

Il formato è composto da due zone, ognuna caratterizzata da una apposita icona.

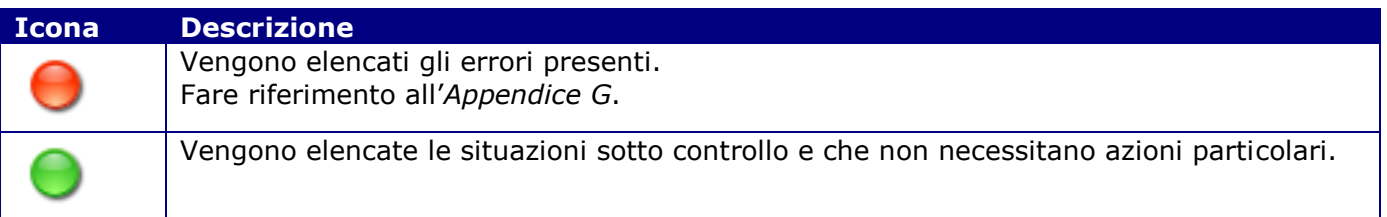

Prendere quindi buona nota degli errori, tornare al pannello e utilizzare tutte le funzioni che sia necessario utilizzare per porvi rimedio.

# **Evento – Gestione Allegati**

All'Evento possono essere aggiunti Allegati. Alcuni, obbligatori, devono essere aggiunti. Il formato di gestione degli Allegati può essere facilmente richiamato utilizzando l'apposito bottone raffigurante una graffetta.

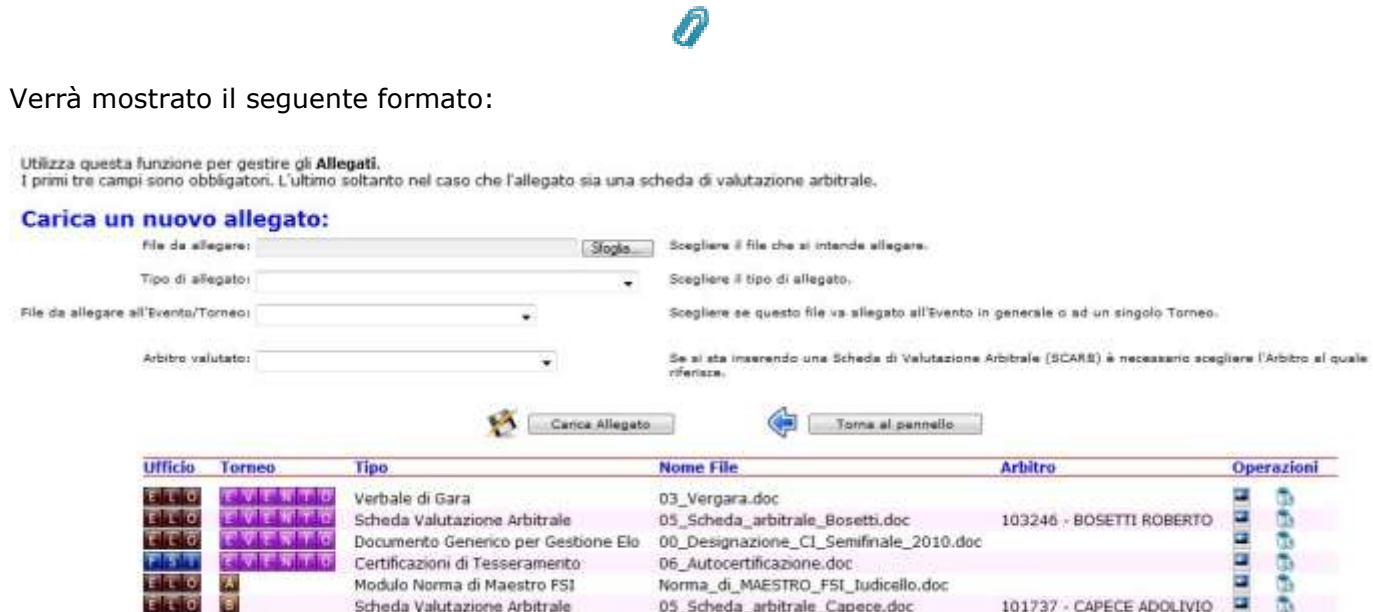

Il formato è composto da due zone, una superiore per il caricamento degli allegati, e una inferiore, per la loro visualizzazione o la loro eliminazione.

Tutti i campi sono obbligatori, tranne l'ultimo che è obbligatorio sono in un caso particolare.

Vediamo tutti i i campi uno per uno.

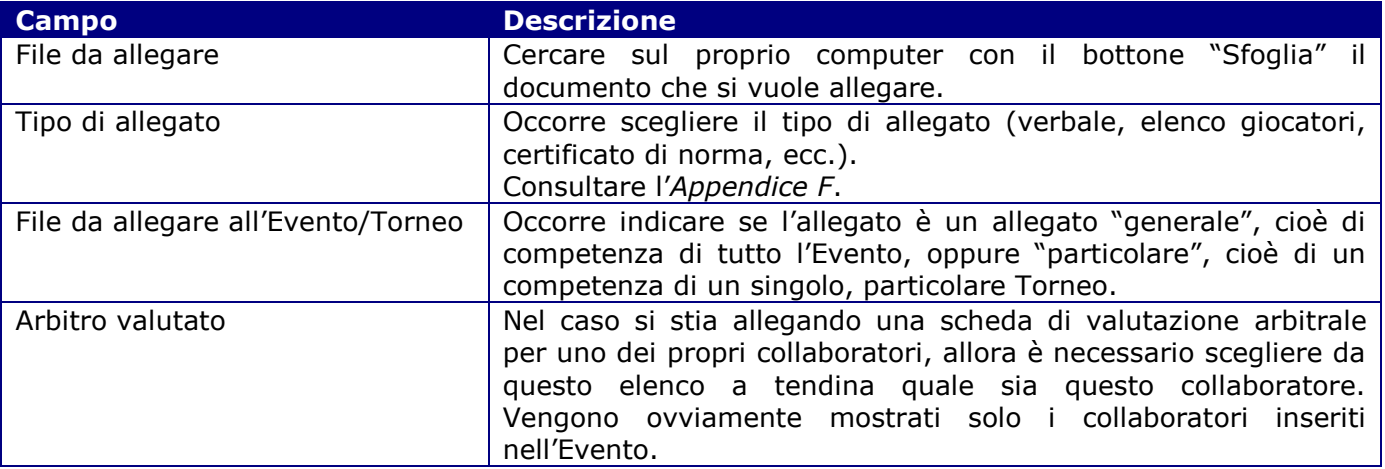

Una volta completati i campi è necessario premere sul bottone "Carica Allegato".

Se tutto è corretto, l'allegato apparirà nella parte bassa del video che mostra l'elenco di tutti gli allegati caricati. Oltre ad una loro descrizione, questo elenco permette due azioni particolari, a seconda dell'icona utilizzata.

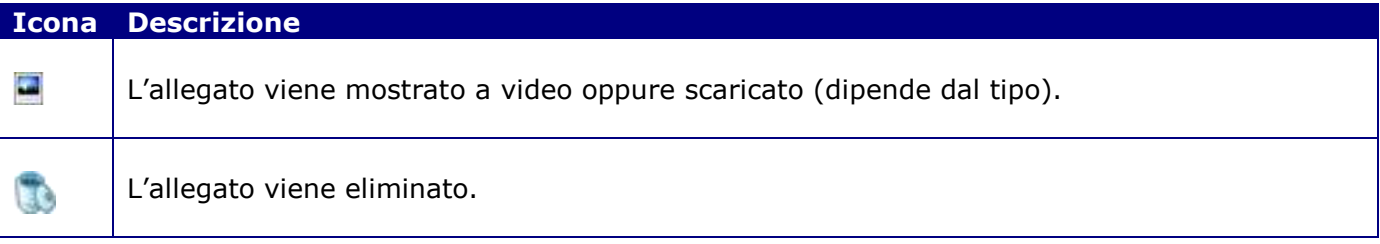

# **Evento – Aggiunta di un Torneo**

Siamo quindi giunti a una delle funzioni più importanti, cioè l'aggiunta di un Torneo all'Evento. E' infatti impossibile inviare alla FSI un Evento privo di Tornei. Inoltre, tutti i Tornei che compongono l'Evento (che siano uno o più di uno) devono essere privi di errori.

Si ricorda inoltre che alcuni tipi di Evento prevedono la possibilità di aggiungere uno e un solo Torneo, mentre altri tipi di Evento permettono l'aggiunta di un numero quasi infinito di Tornei. Si consulti a questo proposito l'*Appendice A*.

Il formato di immissione di un nuovo Torneo si ottiene cliccando sull'apposito bottone raffigurante una croce verde.

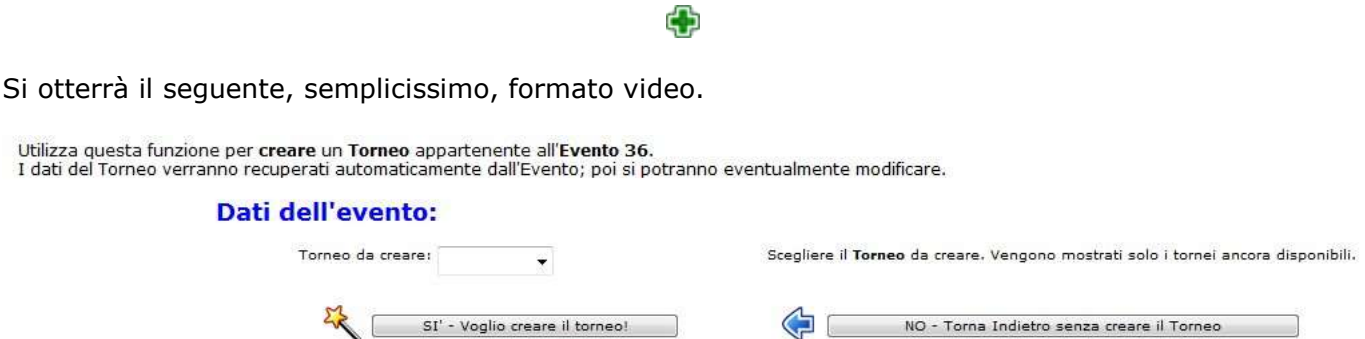

E' unicamente presente il campo "Torneo da creare". Scegliere quindi pertanto il Torneo da creare e quindi prendere sull'apposito bottone sottostante.

Anche se è possibile aggiungere il Torneo A, poi il Torneo D, poi il Torneo M, e così via, si consiglia caldamente di non effettuare questi esperimenti bizzarri che alla lunga generano solo problemi. Aggiungete quindi il Torneo A, poi il Torneo B, poi il Torneo C, eccetera.

Una volta creato un Torneo (supponiamo "A"), il sistema tornerà al pannello di controllo e verrà mostrata evidenza di questo fatto con una apposita iconcina.

 $\overline{A}$ 

A questo punto, se il tipo di Evento lo permette, sarà possibile aggiungere altri Tornei (B, C, ecc.) all'Evento.

Reiterare quindi questa funzione finchè tutti i Tornei desiderati siano stati aggiunti.

# **Evento – Eliminazione di un Torneo**

Potrebbe essere necessario eliminare completamente un singolo Torneo.

Per fare questo è necessario utilizzare l'apposita icona a forma di bidone della spazzatura presente nella zona dei tornei del pannello di controllo.

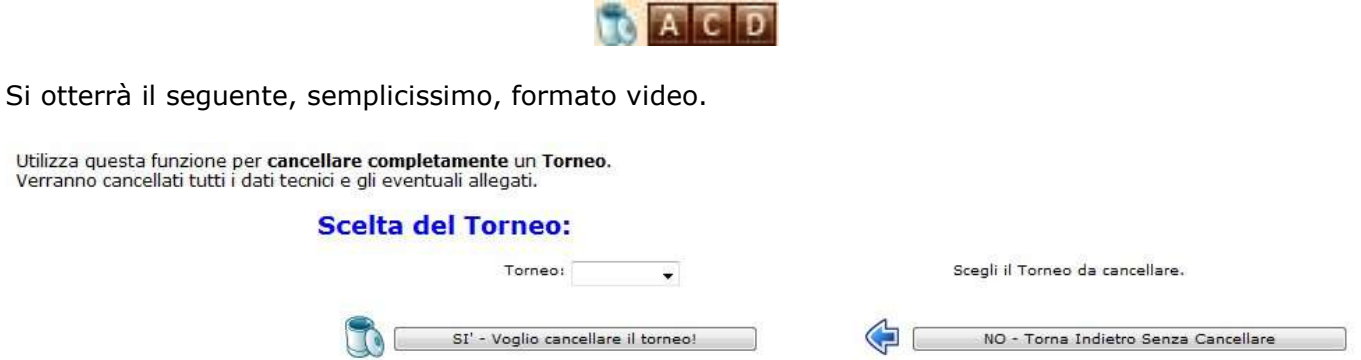

E' unicamente presente il campo "Torneo". Scegliere quindi pertanto il Torneo da eliminare e quindi prendere sull'apposito bottone sottostante.

# **Torneo - Modifica dei dati di base**

Potrebbe essere necessario modificare i dati di base di un singolo Torneo.

Si noti, infatti, che durante la fase di creazione di un Torneo, TORO ha assegnato al Torneo creato tutti i dati di base presenti nell'Evento.

Il Torneo ha in sostanza "ereditato", pari-pari, tutti i dati dell'Evento, quali descrizione, numero turni, sistema di gioco, tempo di riflessione, arbitri, eccetera.

E' però perfettamente possibile che alcuni di questi dati non vadano bene per un dato Torneo di quell'evento.

Per esempio, normalmente i tornei minori del festival di Bratto si giocano su 8 turni, non su 9 turni come il torneo principale; oppure è possibile che un torneo minore di un dato Evento non si giochi, a causa del ridotto numero di partecipanti, con il sistema "Svizzero" ma con il sistema "Round Robin", e così via.

Si pone quindi il problema di correggere qualcuno dei dati di base presenti nel Torneo.

Per fare questo è necessario utilizzare l'apposita iconcina con la lettera dell'alfabeto (A, B, C, ecc.) corrispondente al Torneo del quale si vogliono modificare i dati di base.

#### Il formato video che viene mostrato è suddiviso in tre parti.

Nella zona in alto vengono mostrati i dati di base.

La zona centrale consente di caricare i dati tecnici.

Nella zona in basso vengono mostrati i dati tecnici caricati (il tabellone, in sostanza).

In questo capitolo ci occupiamo della zona alta, cioè della possibilità di modificare i dati di base.

Limitatamente quindi a questa funzionalità, otterrete questo formato video.

#### Modifica i dati del torneo:

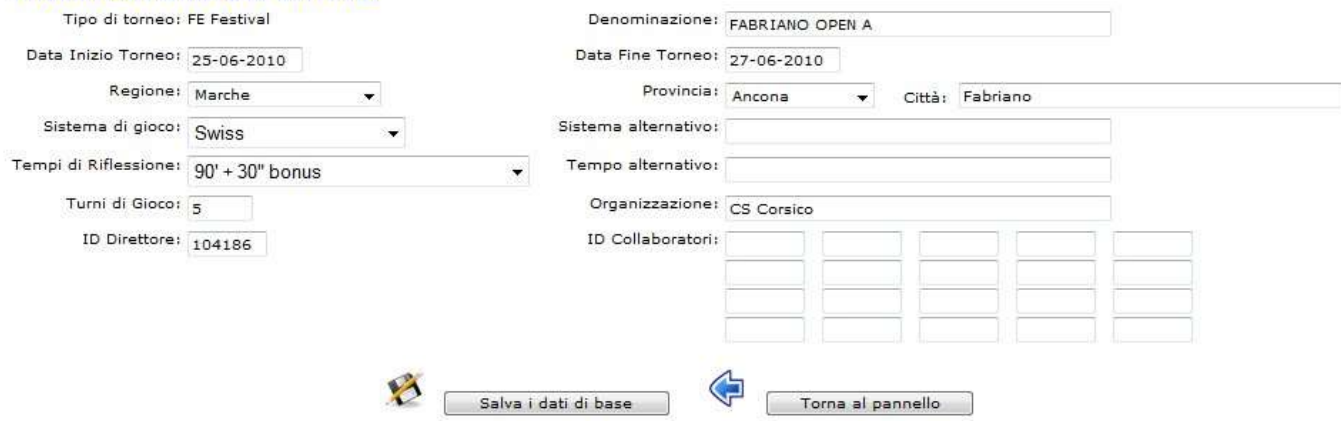

Come si vede, i campi sono gli stessi già visti nella fase di immissione e variazione di un Evento. Si tratta quindi semplicemente di modificare quello che si desidera e quindi premere il bottone "Salva i dati di base".

Si noti che però non è possibile modificare il "Tipo di Torneo", valore ereditato dal "Tipo di Evento"; il motivo è dovuto al fatto che questo valore "pilota" varie funzionalità di TORO.

Una volta modificati e salvati i dati necessari, è possibile tornare al pannello di controllo utilizzando l'apposito bottone.

#### $\overline{A}$

### **Torneo – Inserimento Dati Tecnici**

Questo è un altro momento cruciale del vostro lavoro con TORO.

Una volta completato il Torneo, dovete inserire in TORO i dati tecnici, cioè alcuni particolari file prodotti dal vostro software di gestione Torneo (Diena, Vega, ecc.), qualunque esso sia.

Consultate l'*Appendice I* per approfondire questo argomento, cioè "cosa" caricare in base al software utilizzato.

Il formato video con il quale potete caricare i dati tecnici è, come visto prima, la zona centrale del formato video di gestione del Torneo.

Cliccate quindi sulla solita iconcina a forma di lettera dell'alfabeto corrispondente al Torneo che volete gestire.

 $\overline{\mathsf{A}}$ 

Limitatamente a questa funzionalità (la modifica dei dati di base l'abbiamo vista nelle pagine precedenti), la zona centrale del formato video inizialmente vi apparirà così.

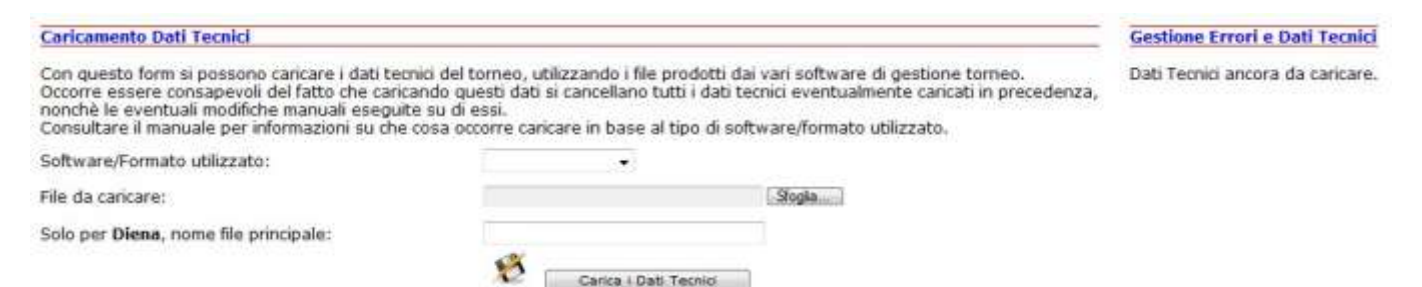

Scegliete quindi il software, il file che volete caricare, il nome del file principale in caso abbiate scelto il software Diena (consultare, come detto, l'*Appendice I* per ulteriori dettagli), e premete l'apposito bottone "Carica i Dati Tecnici".

Se tutto andrà per il meglio (cioè se avete caricato un file coerente con il software scelto), vi apparirà una pagina che mostra a video quello che avete caricato.

Non potete fare nulla; i dati sono solo mostrati per un primo veloce controllo; premete il bottone in basso per tornare indietro.

#### **Non ci sono errori**

Se i Dati Tecnici caricati sono perfetti e privi di errori, la zona centrale si mostrerà così:

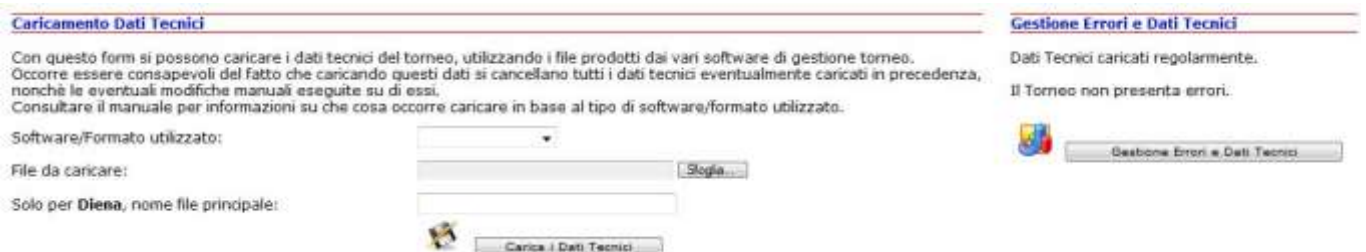

La scritta sulla destra è molto rassicurante. Anche se potete comunque visionare meglio i vostri dati cliccando sul bottone "Gestione Errori e Dati Tecnici", per voi questo Torneo è concluso. Potete perciò tornare al Pannello e reiterare questo processo caricando i Dati Tecnici anche degli altri eventuali Tornei appartenenti all'Evento.

*Federazione Scacchistica Italiana – TORO Registrazione Tornei Elo Italia/FIDE 24/41*

Notate che subito sotto, nella terza e ultima parte di questo formato, appaiono i dati tecnici caricati (il tabellone, fondamentalmente).

#### **Ci sono errori**

Se i Dati Tecnici caricati presentano qualche problema, la zona centrale invece si mostrerà così:

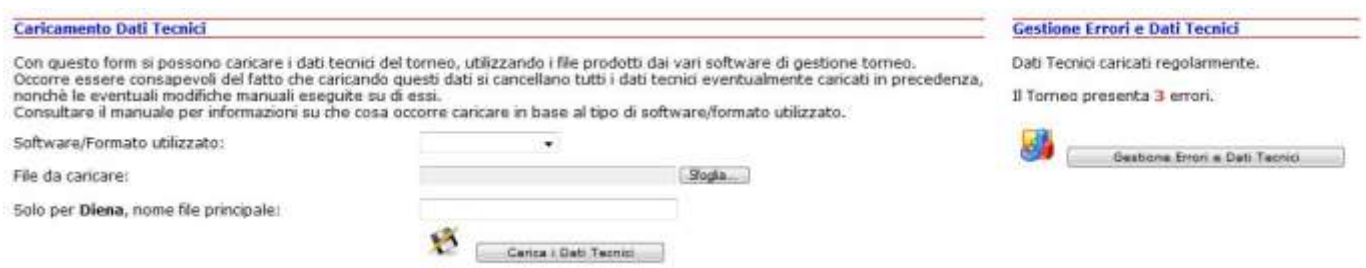

In questo caso è assolutamente necessario utilizzare il bottone "Gestione Errori e Dati Tecnici" per prendere visione degli errori e trovare il modo migliore per correggerli.

# **Torneo – Gestione Errori e Dati Tecnici**

Questa è la pagina che consente di prendere visione di eventuali errori e, in una certa misura, porvi rimedio.

Ci si arriva premendo sull'apposito bottone presente nella pagina di dettaglio del singolo Torneo.

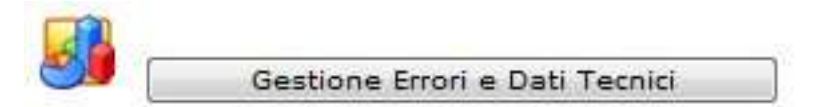

La zona iniziale è il consueto tabellone.

Poi seguono tre zone, ognuna caratterizzata da un bottone di diverso colore.

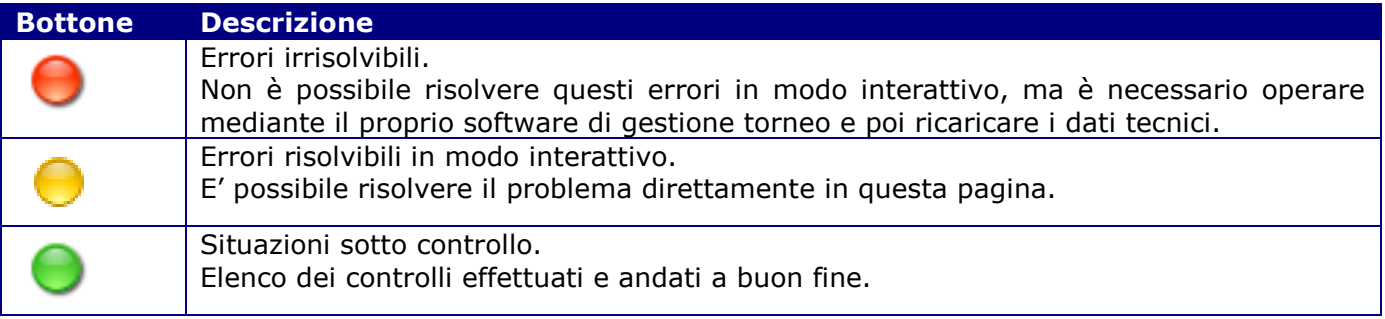

Per un elenco completo degli errori e delle modalità di correzione si veda l'*Appendice H*.

Qui facciamo solo alcuni discorsi di carattere generale.

Si tenga prima di tutto presente che ogni errore ha un "codice". Questo codice va segnalato via email all'amministratore di Toro qualora non si riesca a capire o risolvere l'errore stesso.

Se c'è anche un solo errore di quelli gravi, segnalati dal bottone rosso, è perfettamente inutile occuparsi di risolvere quelli meno gravi, segnalati dal bottone giallo.

Dovete assolutamente indagare l'errore, risolverlo con il vostro software di gestione torneo, rigenerare i dati tecnici con il software stesso, ricaricare i dati tecnici.

Solo dopo che tutti gli errori "rossi" sono stati risolti potete incominciare a preoccuparvi degli errori "gialli".

Qualora doveste correggere qualche errore "giallo" direttamente da questa pagina, dovete essere consapevoli del fatto che, nel caso, per qualunque motivo, doveste ricaricare i Dati Tecnici è molto probabile (non è sicuro, perché dipende dal tipo di errore) che l'errore "giallo" appena corretto vi si ripresenti. Questo è normale, perché il ricaricamento dei Dati Tecnici comporta un ricalcolo globale di tutto quanto concerne il torneo.

Se gli errori "gialli" sono pochi (diciamo 3 o 4 al massimo) è conveniente risolverli direttamente qui. Se sono molti, è probabilmente più semplice correggere i dati tecnici riprendendo in mano il vostro software di gestione torneo e poi ricaricare i Dati Tecnici. Questo modo di agire ha anche una valenza didattica per il futuro: capendo esattamente dove sbagliate e come potete evitare gli errori direttamente dal vostro software, in futuro sarete infatti in grado di risolvere tutti gli errori prima ancora di utilizzare TORO, e questo vi permetterà di caricare dati tecnici corretti al 100% in un battibaleno.

# **Evento – Invio alla FSI**

Siamo arrivati alla fine. La situazione è questa:

- Avete creato l'Evento
- Avete inserito nell'Evento tutti i Tornei giocati
- Avete caricato i Dati Tecnici per ciascuno dei Tornei componenti l'Evento
- Avete caricato tutti gli Allegati che andavano allegati

Se tutto è andato per il meglio, la parte sinistra del pannello di controllo, relativamente al singolo Evento che avete completato, si presenterà così:

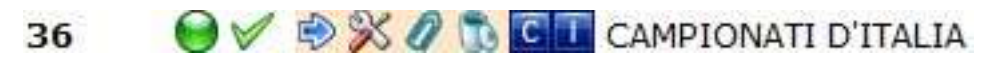

Come vedete, magicamente sono apparsi un "visto" verde (segno di via libera) e una freccia blu, icona sulla quale potrete cliccare per inviare l'Evento alla FSI.

Clicchiamo dunque sulla freccia blu e apparirà questo:

Stai per inviare questo Evento (con tutti i suoi Tornei collegati) alla FSI.

Devi essere consapevole che, una volta inviato, non potrai più modificare l'Evento e i Tornei, ai quali potrai comunque accedere in visualizzazione. Nella tua casella di posta ti arriverà una copia di tutto quello che verrà inviato alla FSI.

Utilizza il bottone qui sotto per inviare l'Evento alla FSI

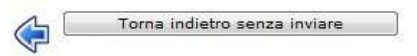

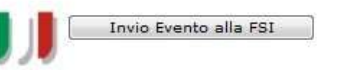

State per imboccare una strada senza ritorno. Cliccate sul bottone "Invio Evento alla FSI" e tutto l'Evento (con tutti i Tornei e gli Allegati) verrà inviato alla FSI.

Arriverà anche a voi una email con tutto quanto inviato alla FSI; consultate l'*Appendice J* per ulteriori informazioni.

A questo punto il sistema tornerà automaticamente al pannello di controllo. L'Evento appena inviato sarà ovviamente visibile, e lo resterà per sempre, ma voi potrete ovviamente solo rivedere quello che avete fatto senza più poter inserire/modificare/eliminare nulla.

# **Evento – Inviato alla FSI: che succede ora?**

Tornati al pannello di controllo, noterete che il vostro Evento sarà contrassegnato da un cerchio giallo:

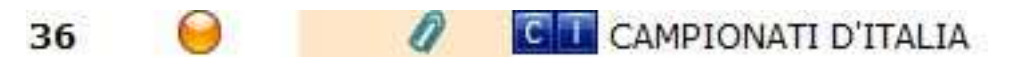

Ciò significa che l'Evento è pervenuto in FSI e che sarà preso in carico prima possibile dal RE.

Il RE, non appena potrà occuparsene, lo processerà in un tempo infinitamente inferiore a quello necessario per gli Eventi arrivati in modalità "classica" (via email, supporto cartaceo, ecc.), sempre che tutto sia a posto; essendo tutti i tipi di problematiche risolte però direttamente da TORO, il lavoro del RE verrà quasi sempre ridotto all'osso.

Se, nel tempo, si evidenziassero altre problematiche, non evidenti alla data, sarà cura della FSI apportare le opportune modifiche a TORO in modo che anch'esse possano essere risolte alla fonte.

Una volta processato dal RE, e quindi omologato, l'Evento verrà automaticamente riversato in Tpol. Questo momento sarà reso evidente anche nel vostro pannello, in quanto il cerchio giallo diventerà rosso e a fianco di esso apparirà una piccola icona, agendo sulla quale si verrà teletrasportati alla pagina di Tpol con tutti i dati dell'Evento.

**Sept** 

# **Le funzioni per i Fiduciari Regionali**

Il pannello di controllo dei Fiduciari Regionali si presenta in questo modo:

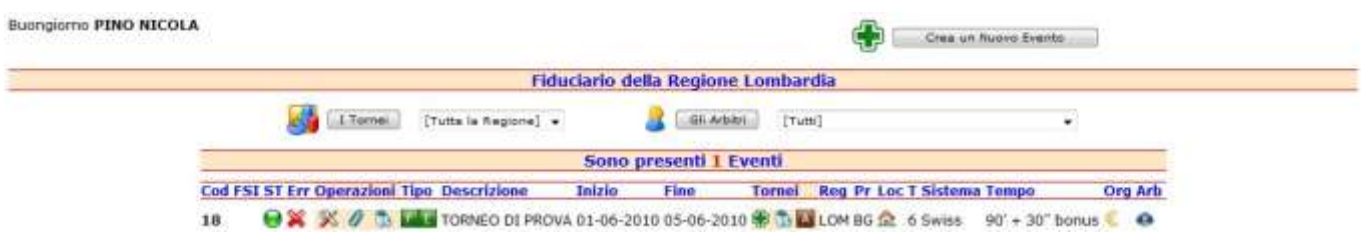

Naturalmente, un Fiduciario, essendo prima di tutto un arbitro come tutti gli altri, avrà a disposizione tutte le funzionalità normalmente disponibili per gli arbitri.

Però il loro pannello permette, mediante dei bottoni nella parte alta, di:

- Visionare gli Eventi giocati nella propria regione (o in una singola provincia).
- Visionare l'attività di tutti gli arbitri della propria regione (o quella di un singolo arbitro), sia che abbiamo arbitrato tornei in regione che fuori regione.

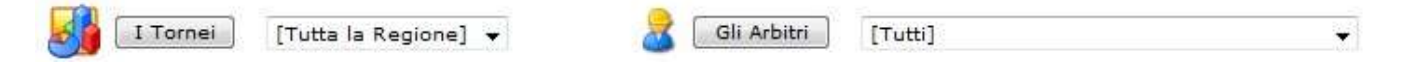

Non c'è molto da dire su queste funzionalità, decisamente auto esplicative.

Le pagine che vengono mostrate ai Fiduciari sono molto simili a quelle viste sino ad ora, con solo alcune brevi considerazioni da fare:

- Tutte le pagine sono in modalità read-only.
- Nella pagina relativa agli arbitri, accanto ai tornei diretti viene indicato (con un apposito micro bottone colorato) se l'arbitro era direttore del torneo oppure solo collaboratore.
- Il Fiduciario avrà accesso a tutti gli allegati; in particolare se un arbitro collaboratore sarà stato valutato con l'apposita scheda dal direttore del torneo, tale scheda sarà immediatamente accessibile vicino all'arbitro stesso (senza doverla andare a cercare tra i molti allegati).

# **Le funzioni per i membri della CAF**

Il pannello di controllo per i membri della CAF si presenta in questo modo:

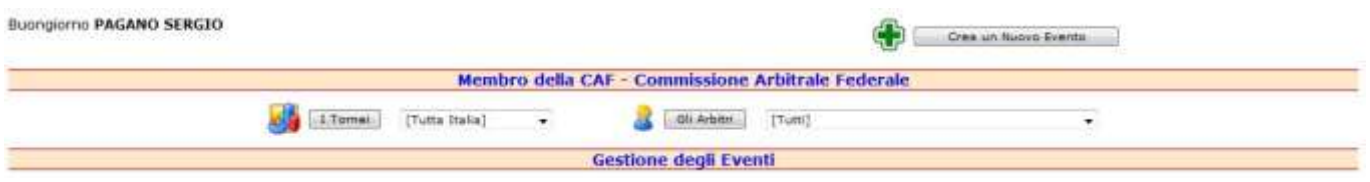

Le funzionalità sono le stesse di quelle viste per i Fiduciari, ma il loro confine non è limitato a una singola regione ma è esteso a tutta Italia.

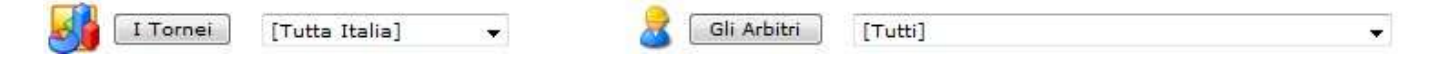

# **Appendici**

### *A – Tipo di Evento*

Il tipo di Evento è il primo parametro a cui pensare quando si affronta TORO. Serve anche per la costruzione della descrizione del Torneo e altro, quindi vi preghiamo di porre la massima attenzione nella scelta del corretto tipo di Evento.

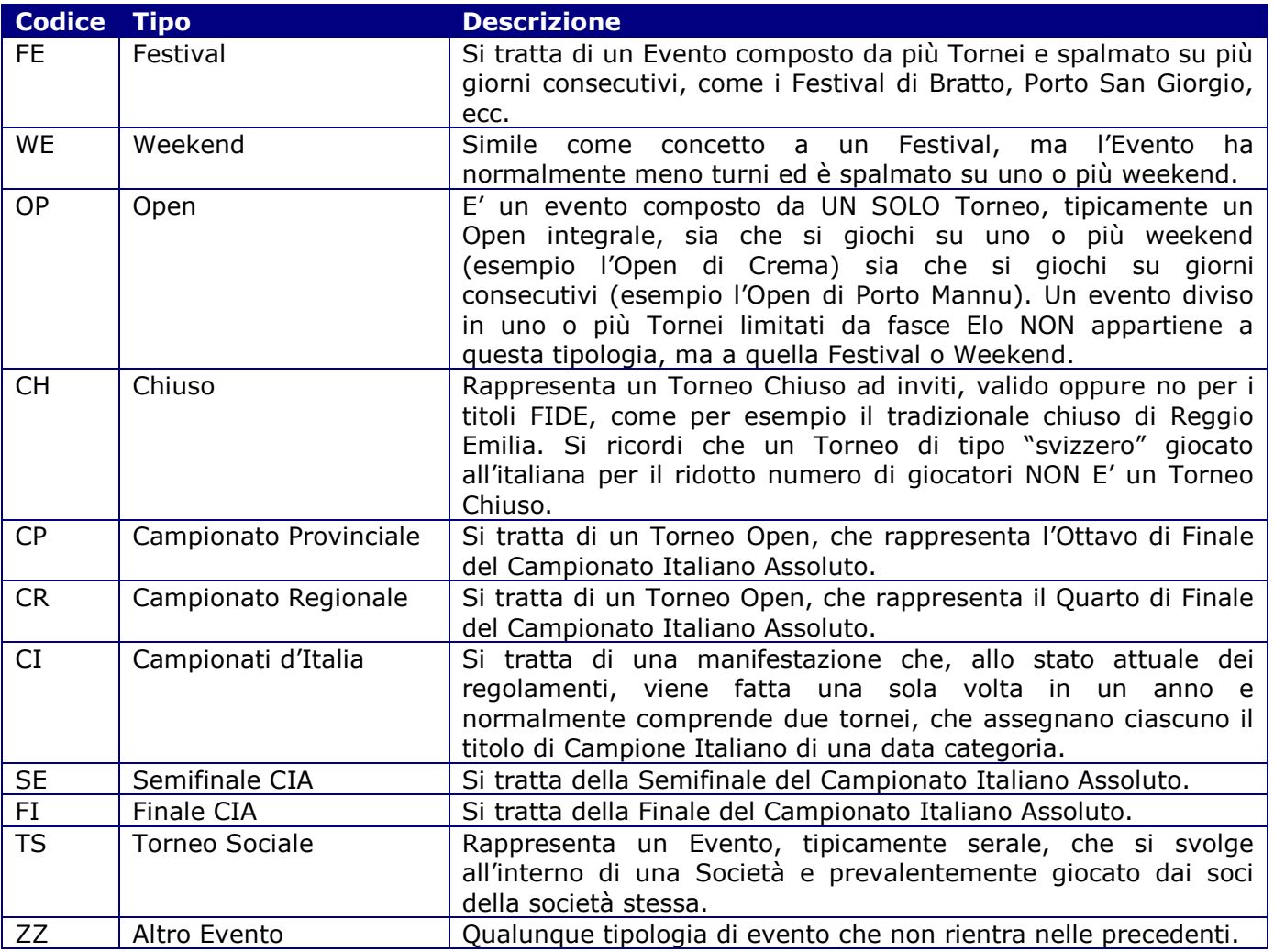

Note:

- Qualora si arbitri un Chiuso (o la finale CIA, ecc.) e come contorno ci fosse un Evento aperto a tutti (un Festival, un Open, ecc.) è necessario, in TORO, creare DUE Eventi, un CH (o un FI, ecc.) e un FE (o un WE, un OP, ecc.)
- Se non riconoscete il vostro Evento tra quelli qui indicati, inseritelo come ZZ ma segnalate la cosa nel verbale, che verrà valutata la possibilità di integrare questa lista con altre tipologie di Evento.

### *B – Sistemi di Gioco*

Rappresenta il Sistema di Gioco con cui l'Evento e i singoli Tornei dell'Evento sono stati giocati.

I sistemi di gioco disponibili sono:

- Swiss
- Swiss Accelerate
- Team Swiss
- Round Robin
- Double Round Robin
- Triple Round Robin
- Scheveningen

Note:

 Se l'Evento o il Torneo si svolge con un sistema di gioco non disponibile tra quelli elencati, indicate il sistema di gioco nell'apposito campo "Sistema Alternativo" che viene offerto nei formati video mostrati da TORO. Segnalate anche la cosa nel verbale, che verrà valutata la possibilità di integrare questa lista con ulteriori sistemi di gioco.

### *C – Tempi di riflessione*

Rappresenta il Tempo di Riflessione con cui l'Evento e i singoli Tornei dell'Evento sono stati giocati.

I tempi di riflessione disponibili sono:

 $\bullet$  90' + 30" bonus  $\cdot$  90'/40 ms + 15' + 30" bonus  $\bullet$  90'/40 ms + 20' + 30" bonus  $\bullet$  90'/40 ms + 30' + 30" bonus [Valido per titoli FIDE]  $\bullet$  100' + 30" bonus  $\cdot$  100'/40 ms + 30' + 30" bonus  $\bullet$  100'/40 ms + 20' + 30" bonus  $\bullet$  100'/40 ms + 50'/20 + 15' + 30" bonus [Valido per titoli FIDE] 120' + 30" bonus 2h QPF 2h/40 ms + 30' QPF [Valido per titoli FIDE] 2h/40 ms + 1h QPF [Valido per titoli FIDE]  $2h/40$  ms +  $1h/20$  ms +  $30'$  QPF [Valido per titoli FIDE] 1h/20 ms + 1h QPF

Note:

- I tempi sono mostrati dal più veloce al più lento, prima quelli con incremento e poi quelli senza incremento.
- Se l'Evento o il Torneo si svolge con un tempo di riflessione non disponibile tra quelli elencati, indicate il tempo di riflessione nell'apposito campo "Tempo Alternativo" che viene offerto nei formati video mostrati da TORO. Segnalate anche la cosa nel verbale, che verrà valutata la possibilità di integrare questa lista con ulteriori tempi di riflessione.

### *D – Considerazioni su standard e nomenclatura*

TORO nasce anche per migliorare i dati identificativi dei tornei, in modo che sia più semplice una loro archiviazione ed eventuali ricerche.

Vanno in questa direzione:

- Sistema di gioco recuperato da un elenco e non immesso manualmente.
- Tempo di riflessione recuperato da un elenco e non immesso manualmente.
- Codici regione e provincia standardizzati.
- Tipo di evento/torneo recuperato da un elenco e non immesso manualmente.

Proprio in considerazione dell'ultimo di questi aspetti si invitano gli arbitri a porre la massima attenzione nell'inserire la **Descrizione** dell'Evento e dei Tornei.

Per esempio, se il Campionato Provinciale che state per arbitrare è dedicato alla memoria di Alvise Zichichi, nella descrizione dovreste inserire soltanto "Roma - Memorial Zichichi" perché la tipologia di Evento descrive già perfettamente il resto; è quindi perfettamente inutile e deleterio inserire una lunghissima descrizione quale "Campionato Provinciale di Roma Memorial Alvise Zichichi".

Infatti, la Descrizione che TORO genera per gli archivi FSI e di conseguenza per Tpol sarà composta dal Tipo e dalla Descrizione insieme (tra il Tipo e la Descrizione il sistema inserisce tre caratteri: uno spazio, un trattino e un altro spazio).

Pertanto se inserite l'Evento con Tipo "CP" e come descrizione inserite "Roma – Memorial Zichichi", alla fine nei nostri database noi avremo un Torneo con la seguente descrizione:

"CP – Roma – Memorial Zichichi".

Questo consente:

- Maggior standardizzazione nelle descrizioni.
- Possibilità di ricercare su Tpol tutti i Tornei di un determinato Tipo, dato che è sufficiente inserire, per esempio, "CP –", per avere tutti i Campionati Provinciali.
- Possibilità di ordinare i database in base alla descrizione per avere i Tornei raggruppati per tipo.

Tutto questo va nella direzione di avere database sempre più ordinati, sempre più precisi, creati da una struttura arbitrale (tutti gli arbitri sul campo, i fiduciari regionali, i membri del consiglio direttivo CAF e i responsabili delle omologazioni) sempre più professionale.

### *E – Come trovare alcune informazioni*

TORO effettua un certo numero di controlli sui dati tecnici caricati, in modo da assicurare che gli Eventi che invierete in Federazione siano il più possibile corretti.

Alcuni di questi controlli possono sorprendere e qui vediamo come recuperare varie informazioni in modo che sia semplice per voi inserire in TORO oppure, ove possibile, direttamente nel vostro software di gestione del Torneo (Diena, Vega, ecc.).

#### **L'ID FSI arbitrale**

TORO richiede che voi inseriate l'ID FSI del Direttore del Torneo e di tutti i suoi Collaboratori. L'ID FSI può essere facilmente recuperato dalla tessera, in basso a sinistra sotto il codice a barre. E' anche possibile collegarsi con questa pagina: [http://www.federscacchi.it/str\\_arbitri.php](http://www.federscacchi.it/str_arbitri.php) e recuperare l'ID effettuando una semplice ricerca.

#### **Giocatori non in lista Elo**

E' possibile che in Torneo si presenti un giocatore non presente nella lista Elo Italia, ed è un caso abbastanza frequente.

Eseguite quindi i seguenti passaggi:

- 1. Recuperate l'ID FIDE dei giocatori che hanno ELO FIDE
- 2. Se il giocatore non ha ID FIDE, allora recuperate il suo ID FSI
- 3. Se il giocatore non ha ID FSI, allora recuperate la Data di Nascita, la Provincia e il Sesso.

#### **L'ID FIDE**

Per ID FIDE si intende l'ID FIDE dei giocatori che sono già in possesso dell'ELO FIDE, non l'ID che la FIDE assegna anche ai giocatori che hanno una o più tranche. Se inserite in TORO uno di questi ID "provvisori" il sistema vi segnalerà errore.

Quindi scaricate subito prima del torneo la lista dell'ELO FIDE (quella ufficiale, quella con i giocatori già in possesso di ELO FIDE) e tenetela a vostra disposizione per ogni evenienza.

#### **L'ID FSI**

Se il giocatore non è presente in lista ELO Italia ma si presenta al Torneo con la tessera, dalla stessa voi potete facilmente rilevare il suo ID FSI.

E' però frequente il caso che si presenti un giocatore che, per l'anno in corso, non ha ancora effettuato il tesseramento oppure non è fisicamente in possesso della tessera.

In quest'ultimo caso il sistema più semplice è quello di affidarsi all'elenco completo delle "persone" che sono state tesserate alla FSI; è molto probabile che in questo elenco voi ritroviate il giocatore in questione.

L'elenco è disponibile qui: [http://www.federscacchi.it/str\\_tutti.php](http://www.federscacchi.it/str_tutti.php)

In base all'anno di nascita e alla provincia di residenza voi potete facilmente capire se il risultato della ricerca effettuata con quella pagina corrisponde al giocatore che state cercando.

Naturalmente, serve un collegamento Internet, ma, anche qualora questo non sia disponibile in sede di gioco, il torneo ha comunque una durata di alcuni giorni e voi avrete senz'altro l'opportunità di collegarvi magari da casa; inoltre questa ricerca può essere fatta anche a torneo concluso, prima di inviare il tutto in FSI e avendo in mano i dati che nel frattempo dovreste avere recuperato (Data di Nascita e Provincia).

Tra l'altro, questa possibilità è utilizzabile anche dagli arbitri che NON usano TORO. Con essa, infatti, possono evitare di scrivere sul verbale che il giocatore tale è nato "il" e risiede in provincia "di", ma possono semplicemente completare i dati con il loro software di gestione tornei e poi inviarli in federazione senza segnalare nulla da nessuna parte, evitando così che questa ricerca per "collegare" i dati di nascita e di provincia all'ID FSI la debba fare il RE.

Se invece siete in presenza di un giocatore mai iscritto alla FSI, allora dovete forzatamente indicare Data di Nascita e Provincia. Inseriteli sia nel software di gestione Torneo che nel verbale di gara.

### *F – Elenco tipi di Allegati*

TORO permette di allegare all'Evento e al Torneo tutta una serie di documenti che verranno inviati ai corretti uffici federali, assieme ai veri e propri dati tecnici per l'omologazione Elo.

Per "Ufficio Elo" si intende il personale FSI (tipicamente il RE) preposto all'omologazione "tecnica" del torneo e che si occupa quindi di calcoli ELO, invio torneo alla FIDE, controllo norme di Maestro, norme Internazionali e quant'altro.

Per "Ufficio FSI" si intende invece il personale FSI preposto al controllo delle quote di omologazione, delle nuove tessere, dei pagamenti, ecc.

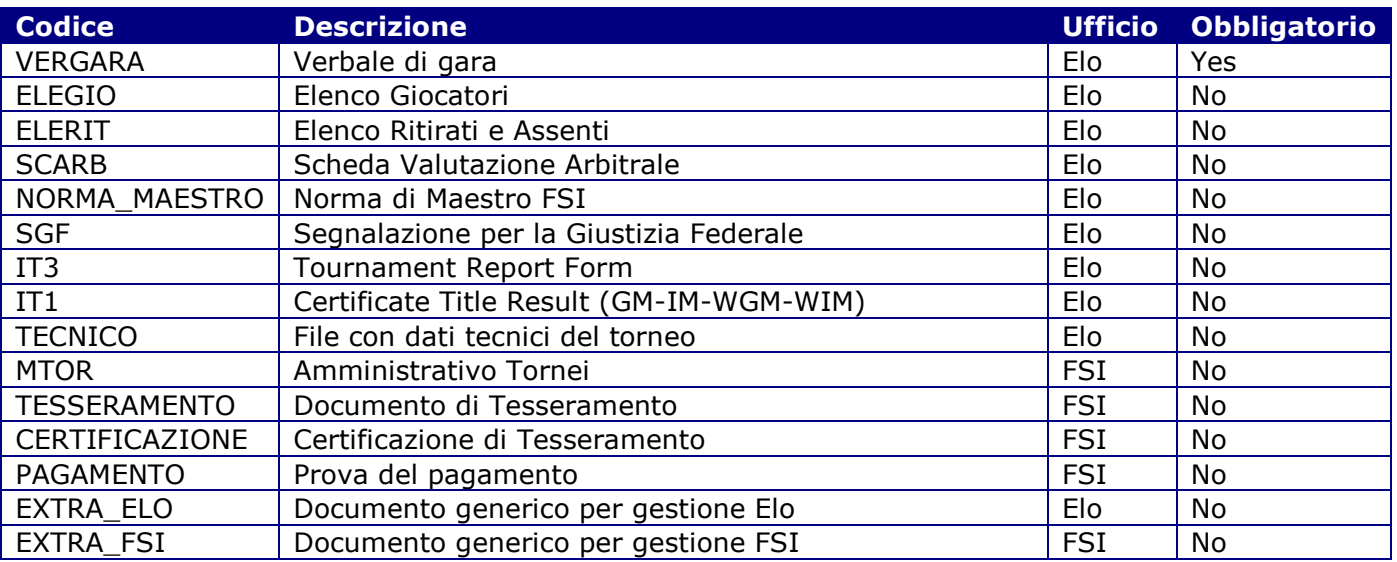

In base a questa tabella cercate quindi di collegare il vostro allegato alla tipologia corretta; questo consentirà un'archiviazione corretta degli allegati da parte del personale FSI nei posti giusti e tutta l'organizzazione ne avrà beneficio.

Qualche parola su alcuni tipi particolari.

#### **SCARB – Scheda valutazione arbitrale**

Se fosse necessario inserire una scheda di valutazione arbitrale, TORO vi richiederà a quale arbitro (tra quelli presenti come collaboratori nell'Evento) la scheda deve essere collegata.

#### **EXTRA\_ELO – Documento generico per gestione Elo**

#### **EXTRA\_FSI – Documento generico per gestione FSI**

Queste tipologie sono utilizzabili quando si voglia allegare qualcosa (di competenza di uno dei due uffici) che non appartiene a nessuna delle tipologie viste. Per esempio il bando del torneo per evidenziare qualcosa, oppure la scansione di un documento d'identità per provare la cittadinanza italiano o meno di un giocatore, eccetera.

#### **TECNICO – File con dati tecnici del torneo**

Questi file non hanno, concettualmente, nulla a che vedere con i dati tecnici che vengono caricati con l'apposita funzione. Quei dati permettono a TORO di gestire interattivamente il tabellone del torneo per i calcoli dei punti, il controllo degli ID, eccetera. Questi, invece, rappresentano tutti i file che possono essere inviati alla FSI e che, in caso di bisogno, possono permettere al RE di ricostruire il torneo e risolvere eventuali problemi.

Facciamo un esempio. Supponendo che il Torneo venga gestito con Vega, nei "dati tecnici" caricati con l'apposita funzione è necessario caricare il file "NomeTorneo.elo", che, se tutto va bene, è

*Federazione Scacchistica Italiana – TORO Registrazione Tornei Elo Italia/FIDE 35/41*

sufficiente per tutti i calcoli Elo; qua invece si potrebbe caricare un file "NomeTorneo.zip" contenente sia il file "NomeTorneo.elo" che il file "NomeTorneo.veg".

### *G – Errori dell'Evento*

Un Evento deve essere assolutamente perfetto per poter essere inviato alla FSI. Se vedete una grossa 'X' rossa sul pannello di controllo, l'Evento a cui si riferisce possiede degli errori che ne impediscono l'invio.

#### Cliccando su tale icona, avrete accesso a una pagina che vi mostra gli errori presenti che, fondamentalmente, sono i seguenti.

#### **Mancanza allegati obbligatori**

Autoesplicativo. Andate a controllare nell'*Appendice G* quali sono i documenti obbligatori che dovreste allegare e, semplicemente, allegateli.

#### **L'Evento non possiede Tornei**

Un Evento, di per sé, è un contenitore vuoto. E' necessario inserire almeno un Torneo affinchè diventi qualcosa di gestibile ai fini Elo e quant'altro.

#### **L'Evento possiede almeno un Torneo con errori.**

Dovete andare nella gestione Tornei, verificare quale sia il Torneo con errori, controllare gli errori (vedere *Appendice H*), correggerli.

# *H – Errori*

Vengono qui elencati tutti i controlli effettuati e tutte le segnalazioni emesse a video.

Non vengono qui indicate tutte le segnalazioni da "bollino verde" perché rappresentano semplici annotazioni; non sono errori, come quelle da "bollino rosso" o "giallo".

Vi ricordiamo che ogni errore ha un proprio codice, che va segnalato all'amministrazione di TORO qualora incappiate in un errore che non capite o non sapete come risolvere.

Si faccia anche riferimento al capitolo "Torneo – Gestione Errori e Dati Tecnici".

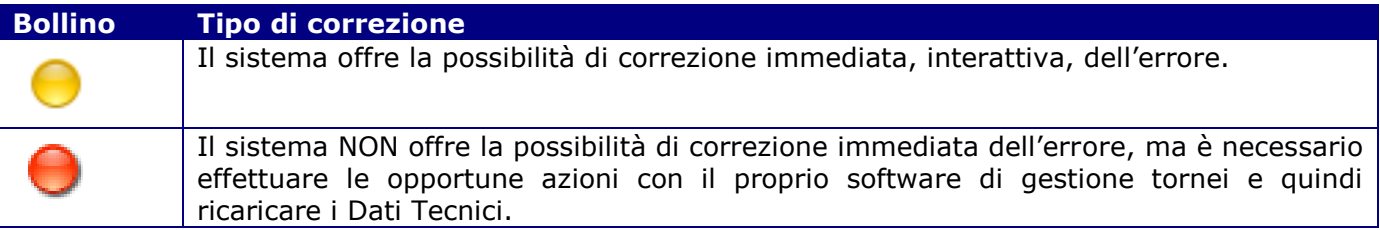

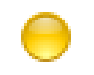

# Errori da bollini giallo

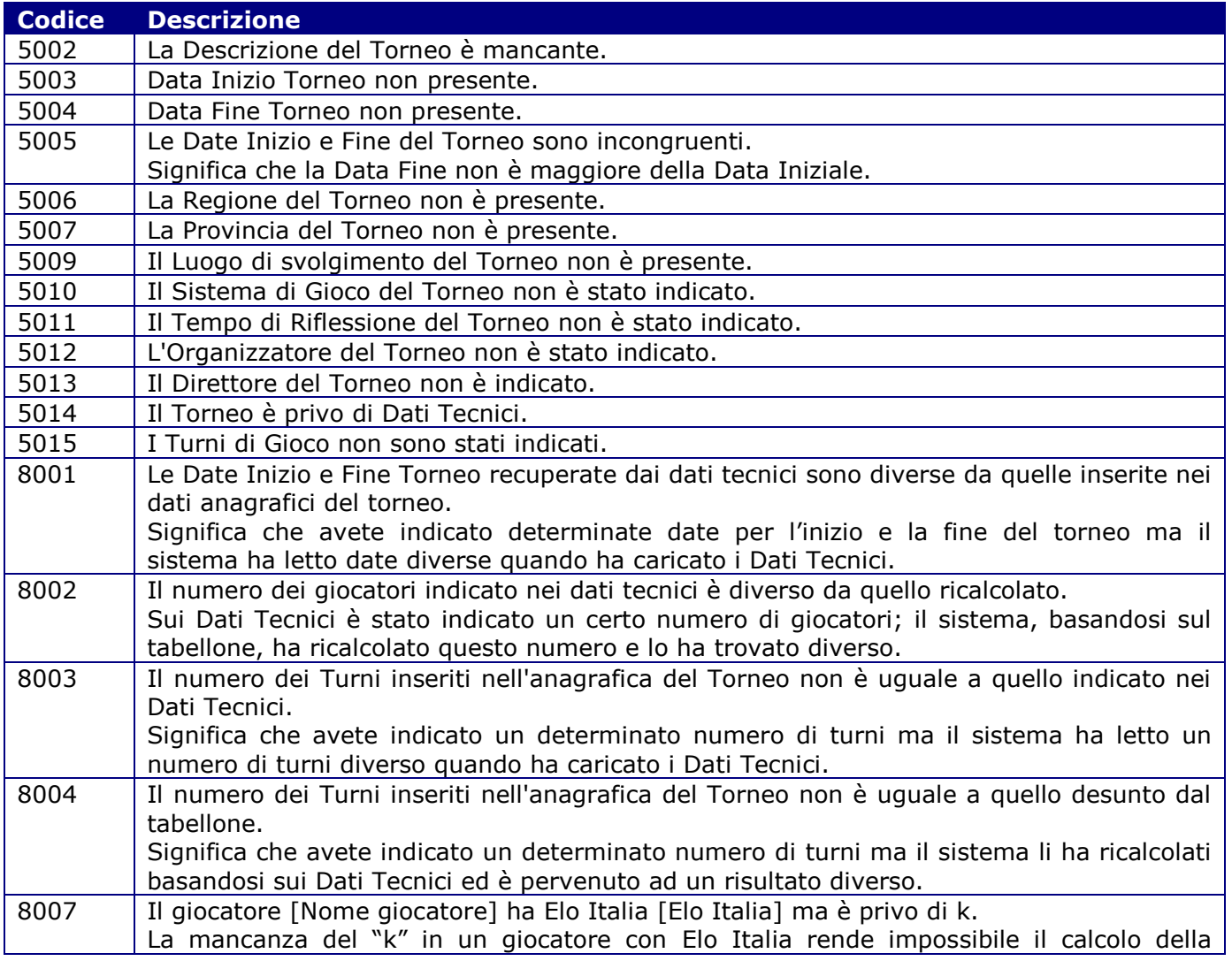

*Federazione Scacchistica Italiana – TORO Registrazione Tornei Elo Italia/FIDE*

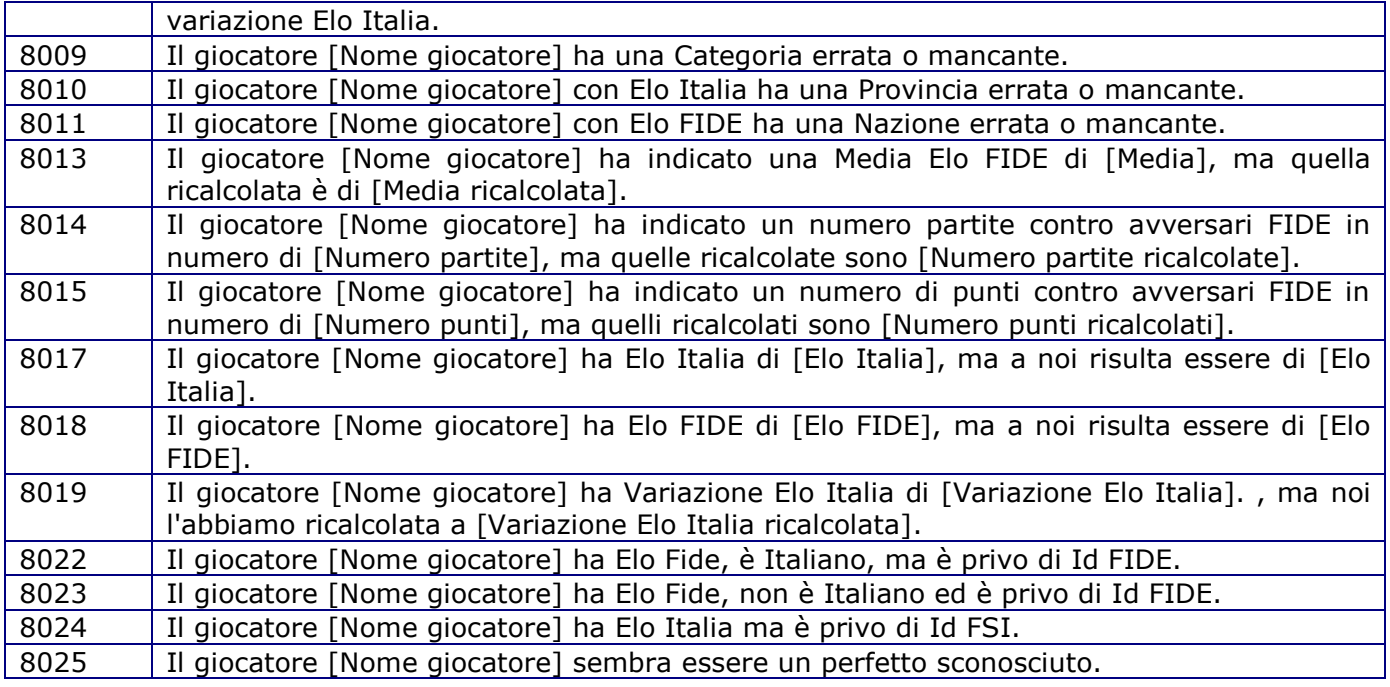

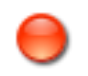

# Errori da bollino rosso

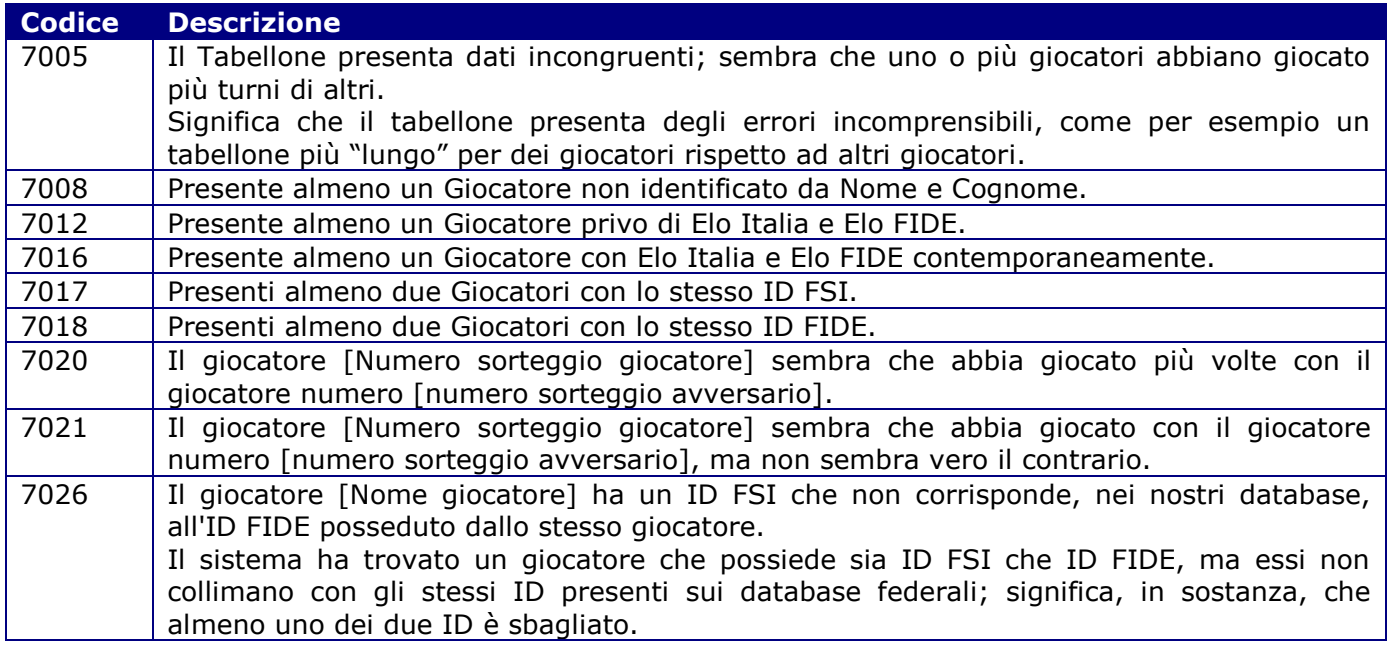

### *I – Software di gestione tornei*

La funzione di caricamento Dati Tecnici di TORO pretende che si carichino alcuni file, in dipendenza del software utilizzato.

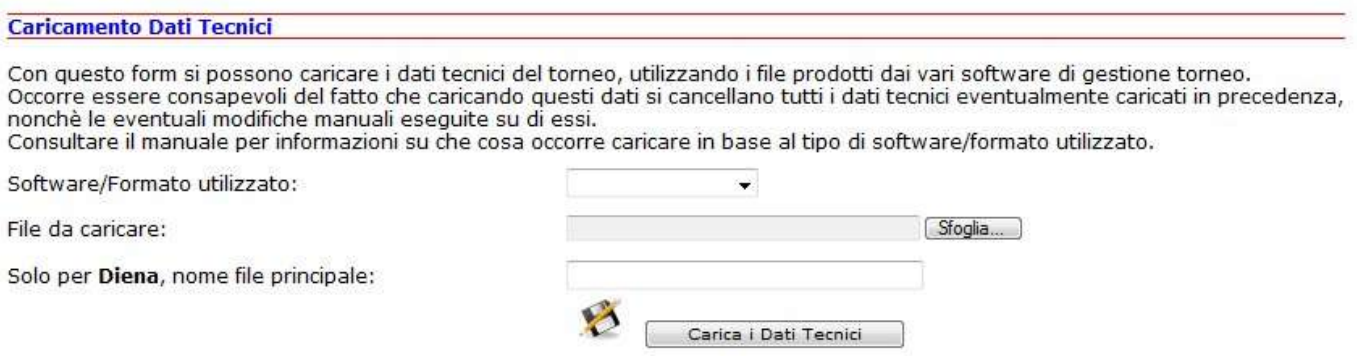

Vediamo ora cosa è necessario caricare, software per software, e alcune considerazioni.

#### **Vega**

Per quanto riguarda questo software, è necessario caricare il file "NomeTorneo.elo".

#### **Diena**

Per il software Diena, oltre che caricare i file, occorre anche compilare un parametro in più; è infatti necessario indicare quale sia il nome del File "principale", che normalmente assume una delle seguenti forme: NomeTorneo.A, NomeTorneo.B, NomeTorneo.C, NomeTorneo.D, eccetera.

Il sistema ha bisogno infatti di sapere il nome di questo file, per capire "da dove partire".

E' poi necessario caricare un file zippato (.zip) contenente (supponendo che il file principale si chiami NomeTorneo.A) i seguenti file:

- NomeTorneo.A
- NomeTorneo.AID
- NomeTorneo.ACL
- NomeTorneo.AEL
- NomeTorneo.AFI

In definitiva, occorre caricare (in un file .zip) lo stesso file definito come "principale", più altri 4 file che hanno lo stesso nome del file principale con due lettere finali in più (ID, CL, EL, FI).

#### **Swiss Master 5.5**

Per quanto riguarda questo software, è necessario caricare il file "NomeTorneo.smw".

In linea teorica, questo software è in grado di produrre un file in formato Krause/FIDE (vedi dopo), ma lo genera sbagliato: ci sono infatti errori nella gestione dei forfait, e nel formato prodotto non si è in grado di distinguere se una partita a forfait è stata vinta o persa.

Per questo motivo si è scelto di gestire il file "NomeTorneo.smw".

#### **Krause/FIDE**

Questo non è un software, ma semplicemente un "formato", stabilito dalla FIDE, ed è semplicemente un file chiamato "NomeTorneo.txt".

E' prodotto dallo Swiss Master ma, come abbiamo visto prima, viene prodotto con alcuni errori per cui, per quel software, si preferisce utilizzare il suo file "NomeTorneo.smw".

In ogni caso, se avete un software che produce un formato di questo tipo assolutamente perfetto (controllate e ricontrollate le specifiche tecniche) potete caricare il file "NomeTorneo.txt".

Un formato di esempio e le specifiche tecniche sono reperibili qui:

[http://www.fide.com/component/content/article/5-whats-news/2245-736-general-data-exchange](http://www.fide.com/component/content/article/5-whats-news/2245-736-general-data-exchange-format-for-tournament-results.html)[format-for-tournament-results.html](http://www.fide.com/component/content/article/5-whats-news/2245-736-general-data-exchange-format-for-tournament-results.html)

*Federazione Scacchistica Italiana – TORO Registrazione Tornei Elo Italia/FIDE 40/41*

### *J – Invio alla FSI: cosa arriva*

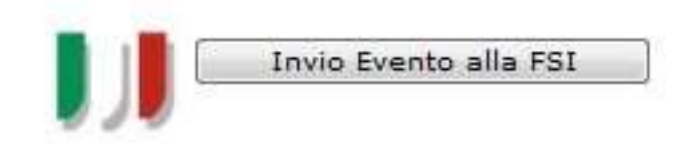

Alla fine di tutto il lavoro, TORO manda una email al RE, alla FSI e all'arbitro stesso, contenente una serie di file.

Vediamo il contenuto di questa email.

#### **Gli allegati**

Alla email vengono allegati tutti gli allegati (scusate la ripetizione) inseriti nell'Evento. Il nome degli allegati viene leggermente modificato, al fine di una loro migliore identificazione e archiviazione.

#### **Il book in formato PDF**

Viene prodotto automaticamente e allegato un documento in PDF, contenente i dati di base del torneo e i dati tecnici (il tabellone).

#### **I dati tecnici**

Viene allegata alla email anche il file con i dati tecnici inseriti con l'apposita funzione. Anche questo file viene rinominato per una migliore gestione.

#### **Il file di interscambio**

E' un file di testo che NON viene inviato agli arbitri ma solo alla FSI. E' il file che permetterà al RE di omologare il torneo con un semplice click del mouse.